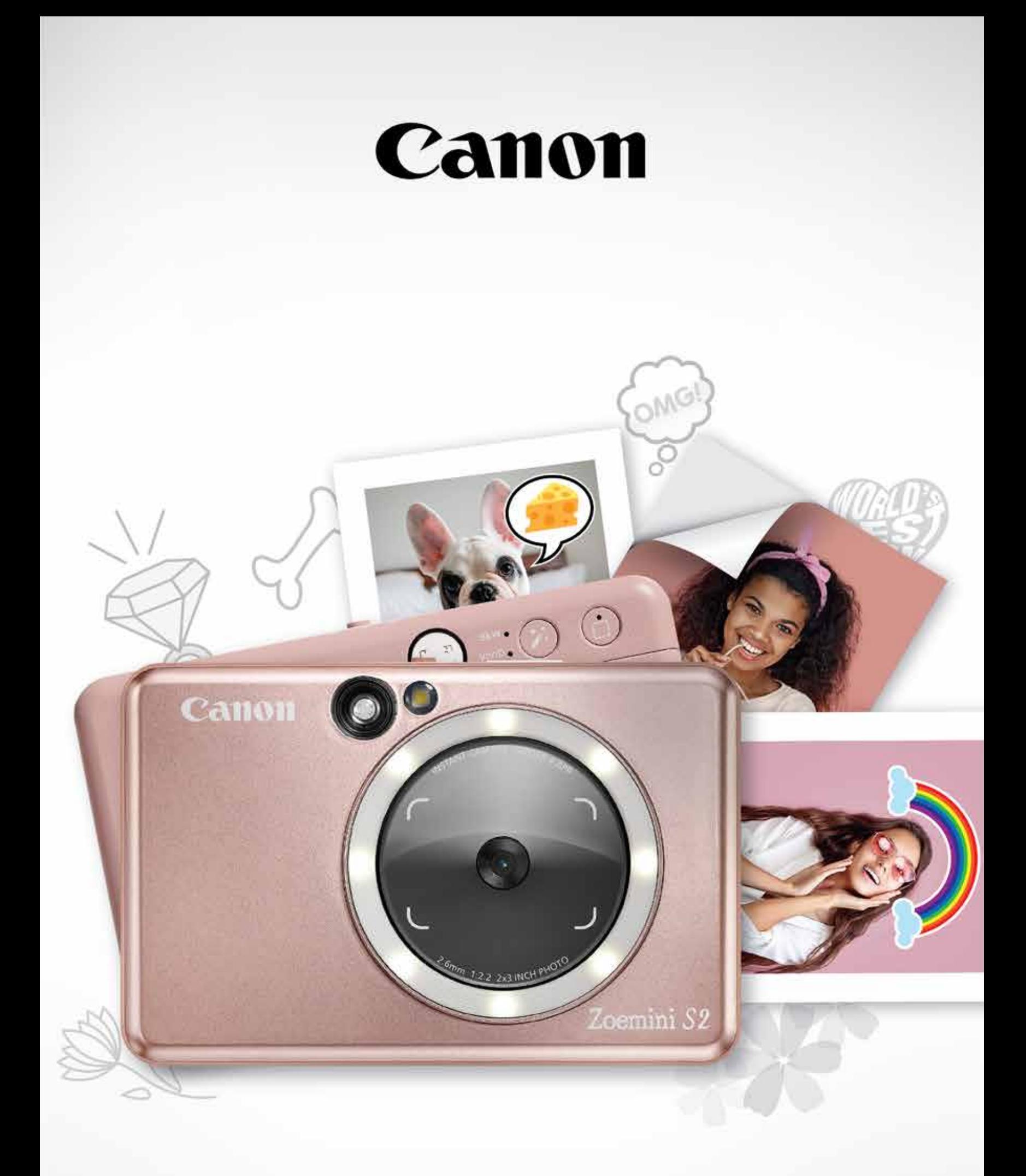

# Zoemini S2

# **Momentinis fotoaparatas** Naudotojo vadovas

# TURINYS

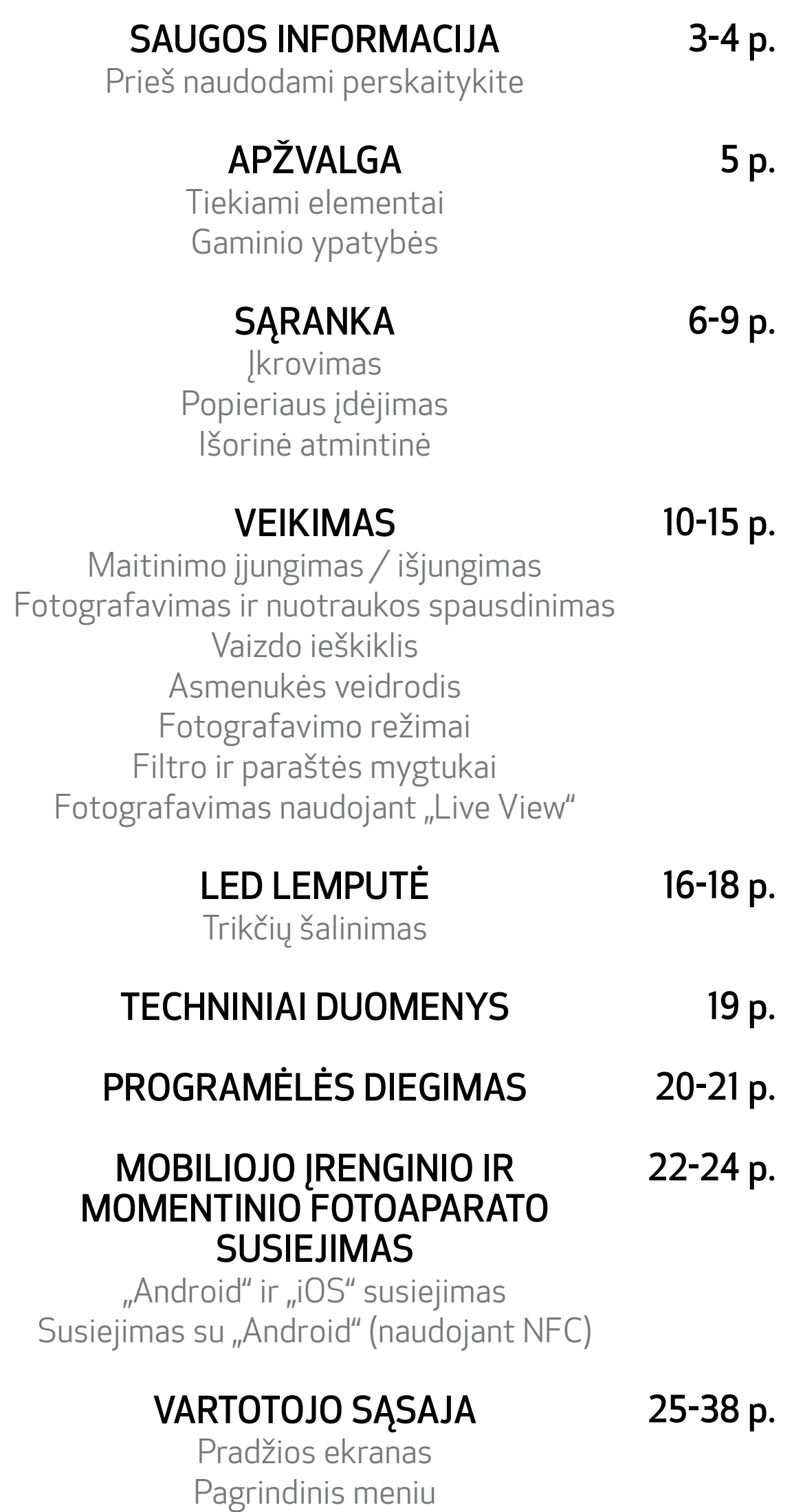

Spausdintuvo nustatymas Nuotraukų albumas Nuotraukos siuntimas į "Mini Print" Nuotraukos redagavimas Išklotinės spausdinimo naudojimas Koliažo spausdinimo naudojimas Supjaustyto lipduko spausdinimas Išmaniojo telefono kamera Spausdinimas "Zoemini S2" iš "MicroSD" kortelės Spausdinimo eilė

# PRIEŠ NAUDODAMI PERSKAITYKITE

# SAUGOS INFORMACIJA

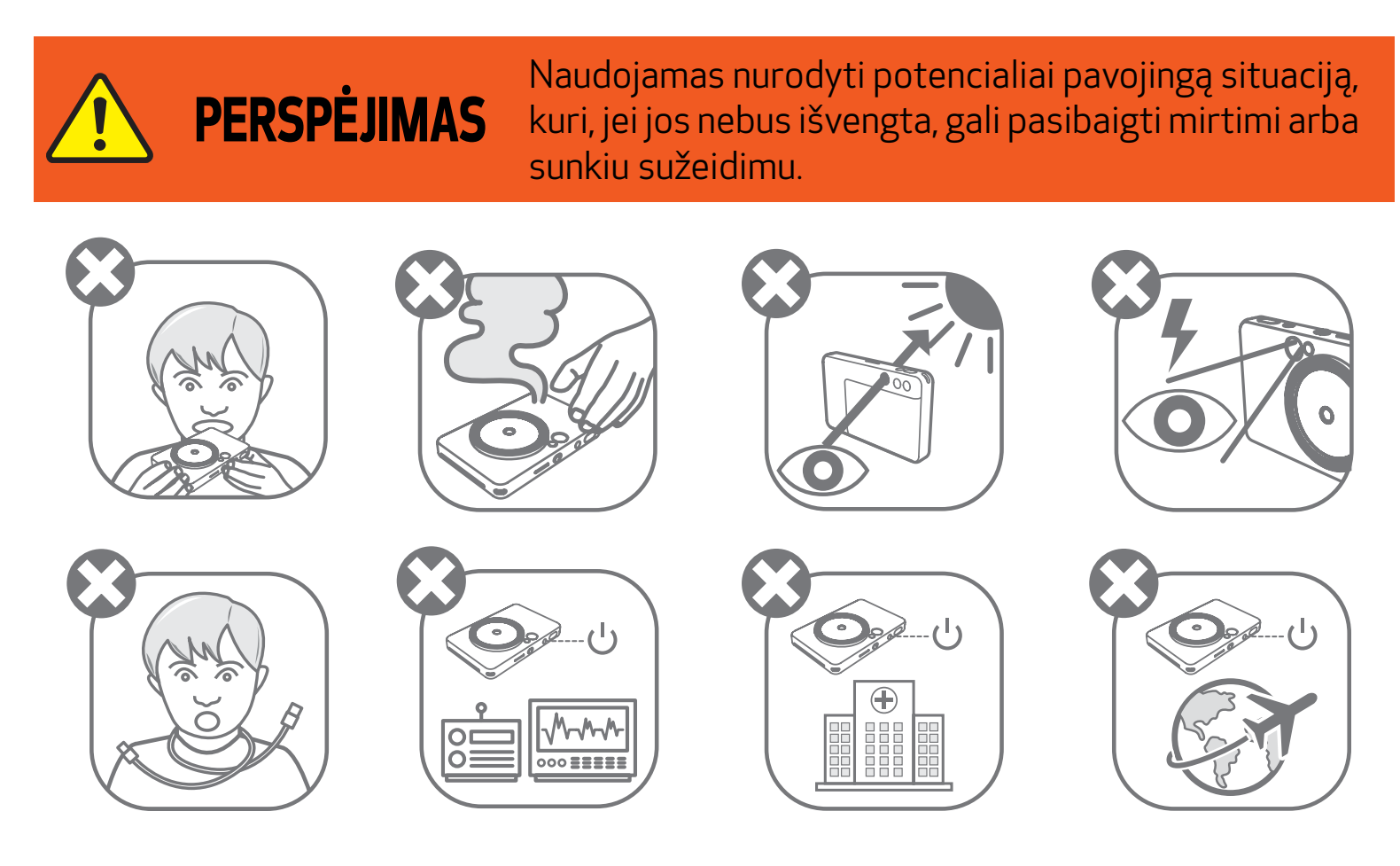

- Laikykite atokiau nuo vaikų ir kūdikių. Netinkamai naudojant šį gaminį galima uždusti arba patirti nelaimingą atsitikimą.
- Nedelsdami nutraukite naudojimąsi įrenginiu, jei iš jo sklinda dūmai arba neįprasti kvapai arba jis veikia neįprastai.
- Nežiūrėkite į saulę ar ryškios šviesos šaltinį pro vaizdo ieškiklį arba objektyvą. Galite apakti arba kilti regėjimo problemų.
- Nepadarykite taip, kad blykstė sužybsėtų šalia akių. Galite sužeisti akis.
- Aplink vaiko kaklą užsivyniojęs dirželis gali pasmaugti. Jei jūsų gaminyje yra maitinimo kabelis, per klaidą užvyniojus kabelį ant kaklo, galima pasmaugti vaiką.
- Vietose, kuriose draudžiama naudoti fotoaparatą, išjunkite įrenginį. Fotoaparato

skleidžiamos elektromagnetinės bangos gali sutrikdyti elektroninių prietaisų ir kitų įrenginių veikimą. Imkitės atitinkamų atsargumo priemonių, kai gaminį naudojate vietose, kuriose ribojamas elektroninių įrenginių naudojimas, pavyzdžiui, lėktuvuose ar sveikatos priežiūros įstaigose.

Prieš naudodamiesi įrenginiu perskaitykite toliau pateiktus nurodymus ir saugos įspėjimus.

Teisinės ir papildomos saugos informacijos žr. Teisinės ir garantijos informacijos lape, įtrauktame į pakuotę.

#### RMN: PP2002

Reglamentais reikalaujamas modelio identifikacinis numeris priskirtas reglamentais nustatyto identifikavimo tikslu.

4

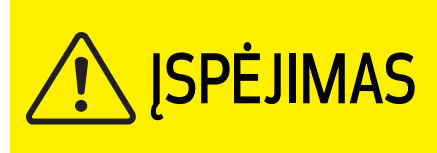

ĮSPĖJIMAS Naudojamas nurodyti pavojingumo lygį arba žalą, kuri, jei gaminys klaidingai naudojamas, gali pasibaigti sužeidimu arba žala nuosavybei, o ne produkto triktimi.

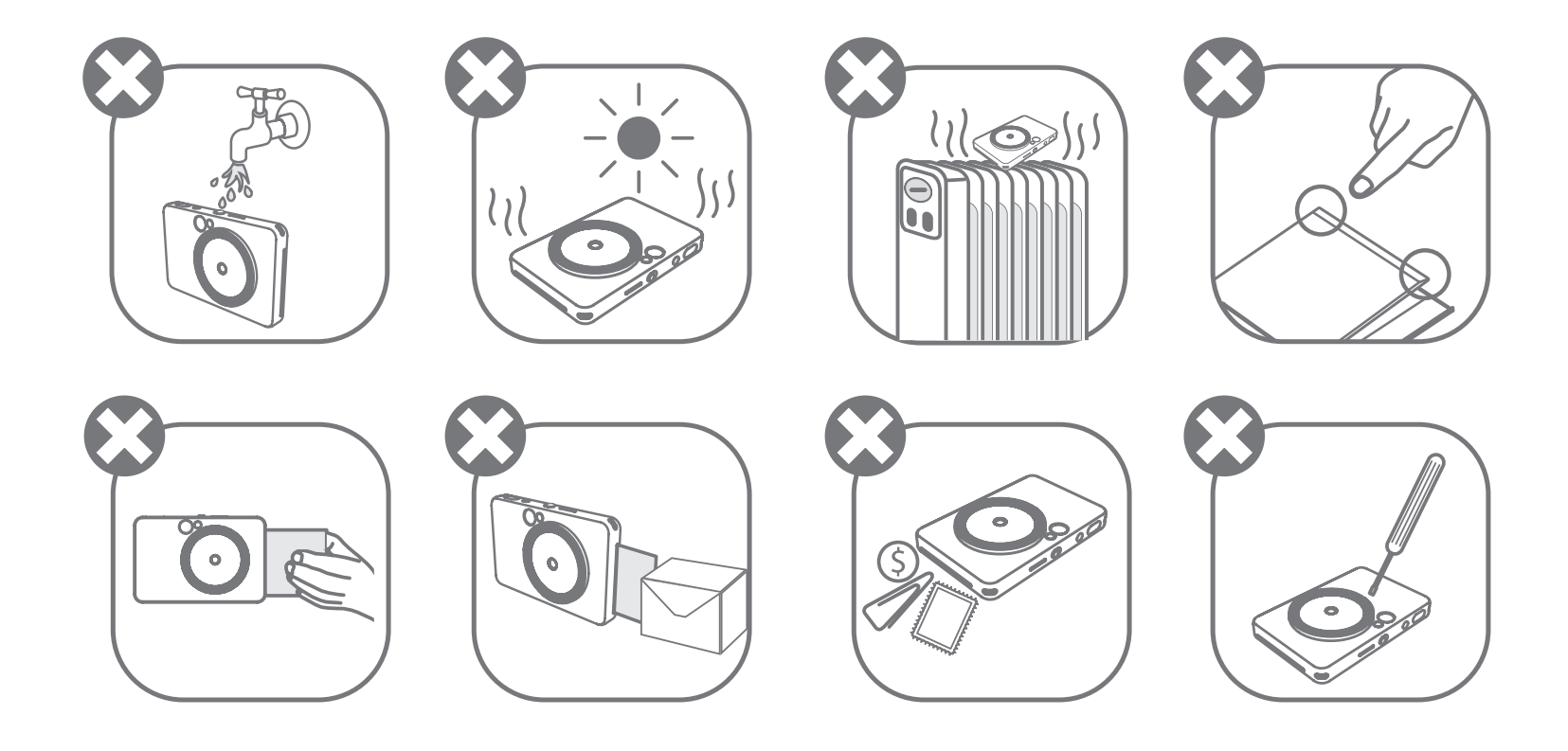

- Naudojant ekstremaliomis oro sąlygomis įrenginys gali nespausdinti. Prieš bandydami vėl spausdinti, palaukite, kol spausdintuvo temperatūra pasidarys rekomenduojamos darbo temperatūros (kuri yra nuo 15 ºC iki 32 ºC).
- Kai įkraunate, įrenginį įkraukite esant rekomenduojamai darbo temperatūrai (nuo 15 ºC iki 32 ºC).
- Įrenginį valykite švelniu sausu audiniu. Nevalykite drėgnu audiniu ar lakiaisiais skysčiais, pavyzdžiui, dažų skiedikliu.
- Laikykite uždarytą viršutinį dangtį, kad į įrenginio vidų nepatektų dulkės ir kitos dalelės.
- Jei įrenginys tinkamai neveikia, susisiekite su šį gaminį pardavusiu pardavėju arba "Canon" aptarnavimo ir pagalbos vartotojams centru adresu www.canon-europe.com/support.
- Nelaikykite baterijos aukštoje temperatūroje, jos tiesiogiai nekaitinkite ir nedeginkite.
- Elektromagnetiniai trukdžiai ar elektrostatinė iškrova gali sukelti įrenginio veikimo triktis arba gali būti prarasta ar pakeisti atmintyje saugoma informacija. Jei taip įvyktų, smeigtuku ar panašiu daiktu paspauskite įrenginio apačioje esantį mygtuką [RESET].
- Nedarykite įrenginio keitimų neturėdami sutikimo tai daryti. Jei nepaisysite šio nurodymo, gali būti pažeista sauga, reglamentais nustatyti atitikties reikalavimai ir padaryta įtaka
- veikimui bei galite netekti galimybės pasinaudoti garantija.
- Draudžiama pakeisti bateriją neteisingo tipo baterija.
- Neardykite, neatidarykite ir nepadalinkite į dalis baterijų paketo ar atskirų elementų.

# TIEKIAMI ELEMENTAI

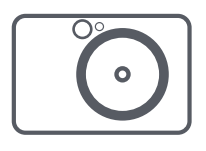

# GAMINIO YPATYBĖS

# APŽVALGA

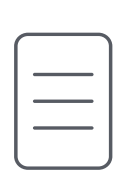

Momentinis fotoaparatas

Greito pasirengimo darbui vadovas

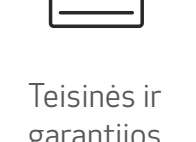

garantijos informacijos lapas

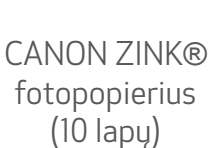

ZINK<br>Pape

USB kabelis Riešo dirželis

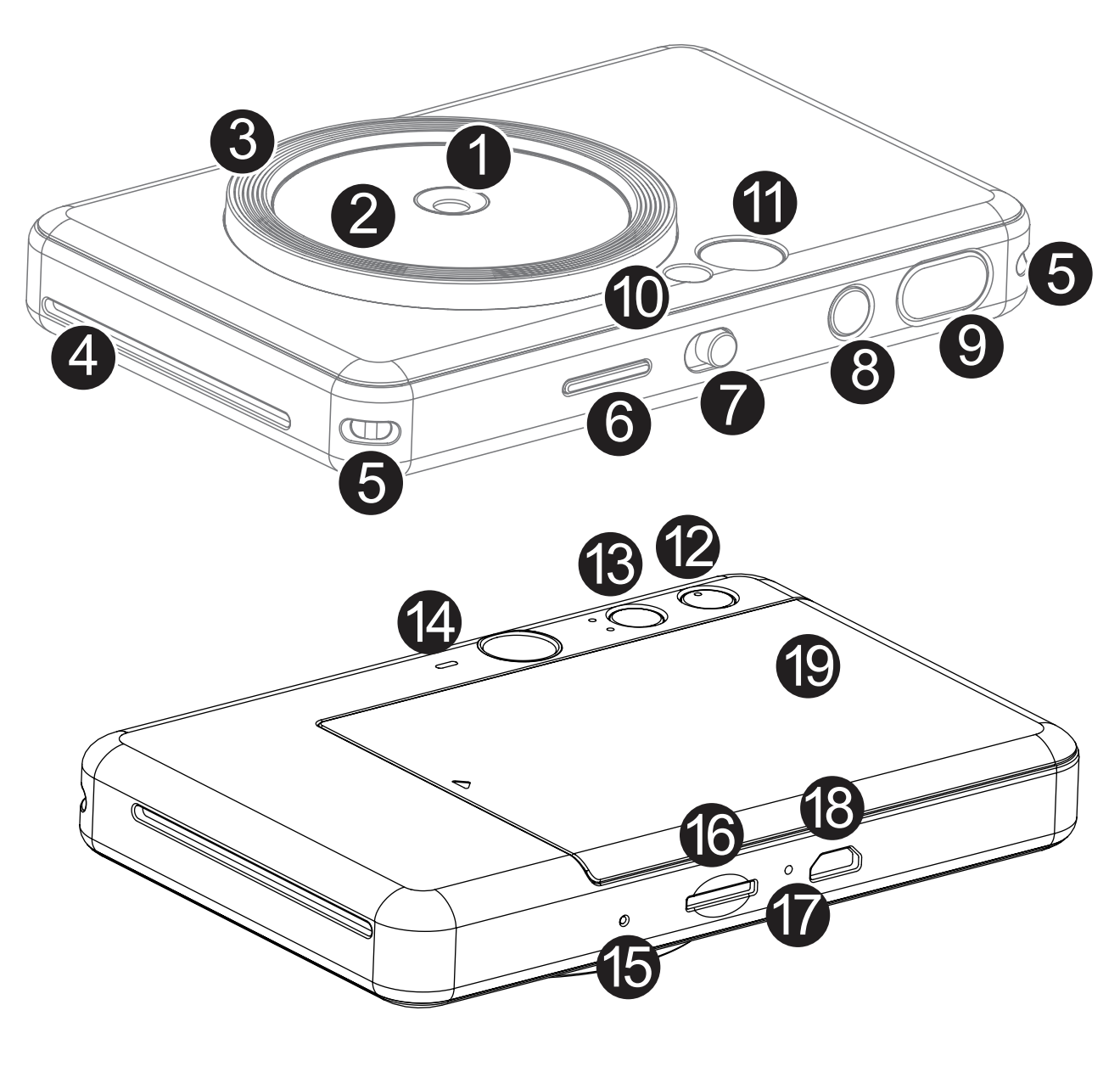

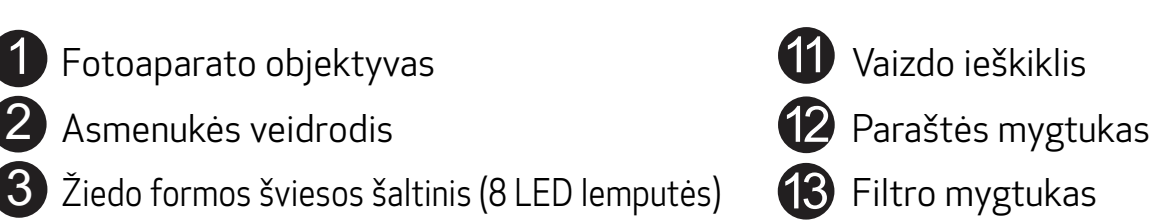

- 
- Spaudinio išvesties anga Garsiakalbis
- 

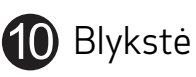

4

Kilpelė riešo dirželiui karaliniais kaip paleidimo iš naujo mygtukas kaipelė riešo dirželiui karaliniais valst<br>Kilpelė riešo dirželiui karaliniais karaliniais karaliniais karaliniais valstiniais naujo, paspauskite smeigtuk **16** "MicroSD" kortelės anga (iki 256 GB talpos) Krovimo būsenos LED lemputė **8** "Micro USB" prievadas 19 Spausdintuvo dangtis

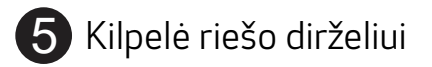

- 6 Būsenos LED lemputė
- 7 Slankusis jungiklis
- 8 Maitinimo mygtukas
- Užrakto mygtukas

Įrenginyje yra įmontuota baterija. Prieš naudodami įrenginį, jį visiškai įkraukite naudodami pridėtą USB kabelį.

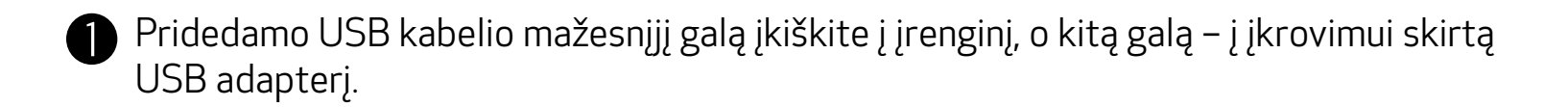

 $\blacktriangleright$  Jkrovimo LED lemputė pasidarys raudonos spalvos: taip nurodoma, kad įkraunama.

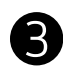

 Kai visiškai įsikraus, įkrovimo LED lemputė pasidarys žalios spalvos. − Veikimo trukmė priklauso nuo baterijos būsenos, veikimo būsenos ir aplinkos sąlygų.

\* Jei neplanuojate įrenginio naudoti, prieš paliekant bateriją nenaudojamą, rekomenduojama kartą per metus visiškai ją įkrauti. Bus užtikrinama teisinga baterijos priežiūra. Jei įrenginį ilgiau nei tris (3) mėnesius laikysite baterijoje esant mažai energijos, gali suprastėti baterijos kokybė ir gali nebepavykti įkrauti įmontuotos baterijos.

# **SĄRANKA**

# ĮKROVIMAS

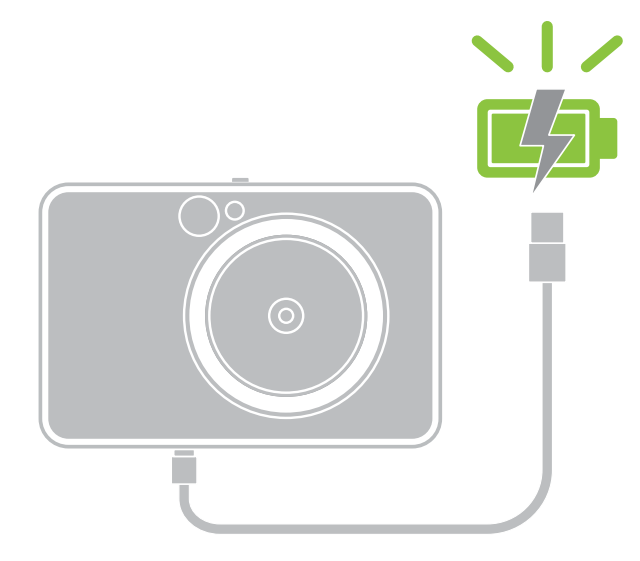

Krovimo būsenos LED lemputė Įsikrauna: raudona Visiškai įkrauta: žalia

# APIE USB KABELĮ

### ĮKROVIMO METU ATSARGIAI ELKITĖS SU USB KABELIU

- Ant kabelio nedėkite sunkių objektų.
- Nepadėkite USB kabelio šalia kaitros šaltinio.
- Kabelio nebraižykite, negadinkite, nesukite ir netraukite pernelyg stipriai.
- Neįkiškite ir neištraukite kabelio drėgnomis rankomis.
- Venkite sąlygų, kai pasireiškia pernelyg aukšta ar žema temperatūra ar drėgmė.
- Įkrovę atjunkite USB kabelį nuo maitinimo šaltinio.
- Įkraukite naudodami pridedamą USB kabelį.

# PASTABA

7

## POPIERIAUS ĮDĖJIMAS

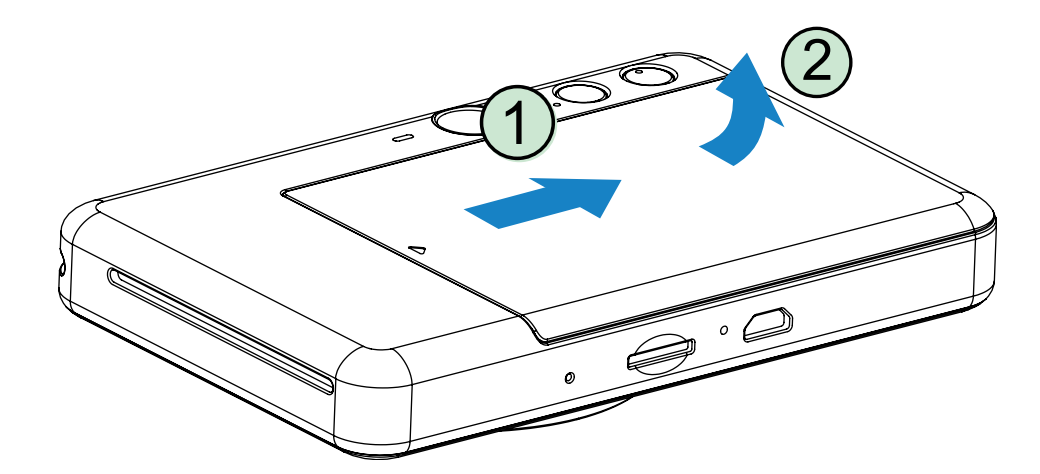

1 Nuimkite dangtį stumdami jį į priekį rodyklių nurodyta kryptimi.

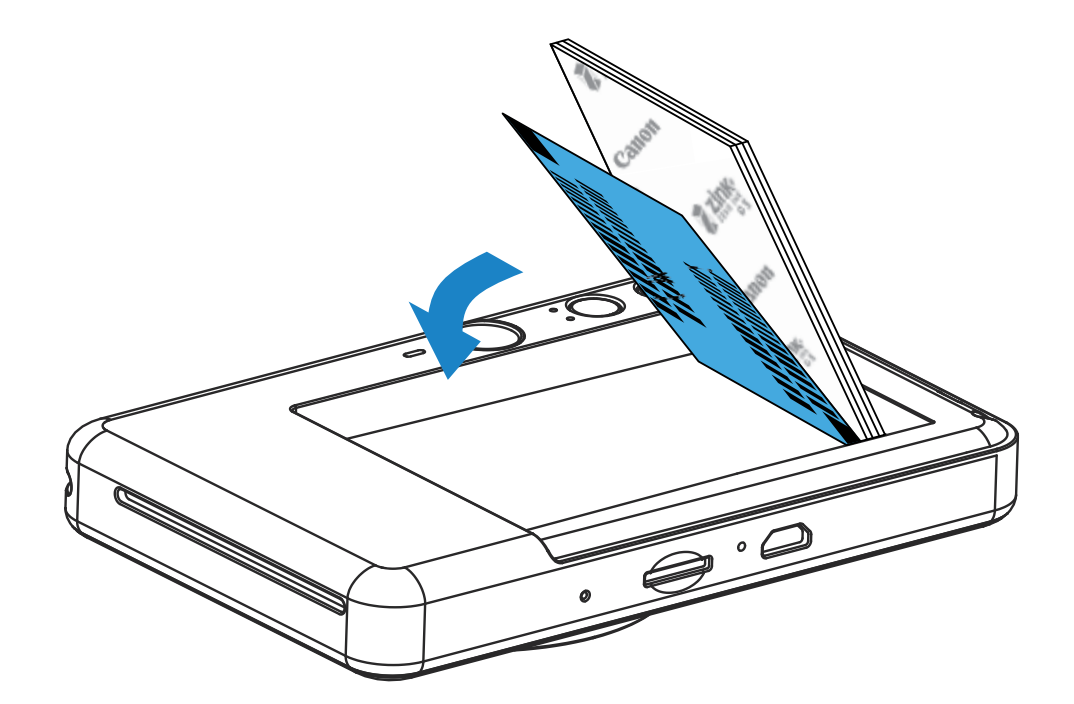

2 Atidarykite vieną fotopopieriaus pakelį (10 lapų + mėlynas lapas SMART SHEET®).

3 Įdėkite visus 10 fotopopieriaus lapų ir vieną lapą SMART SHEET® į fotopopieriaus skyrių.

- 4 Uždėkite viršutinį dangtį ant įrenginio. Tinkamai uždarius dangtį, jis turėtų užsifiksuoti spragtelėdamas.
	- − Mėlynas lapas SMART SHEET® prieš spausdinant pirmą spaudinį automatiškai praeina per įrenginį.

− Fotopopierių dėkite ant mėlyno lapo SMART SHEET®. Įsitikinkite, kad brūkšninis kodas ir fotopopieriaus logotipai nukreipti žemyn.

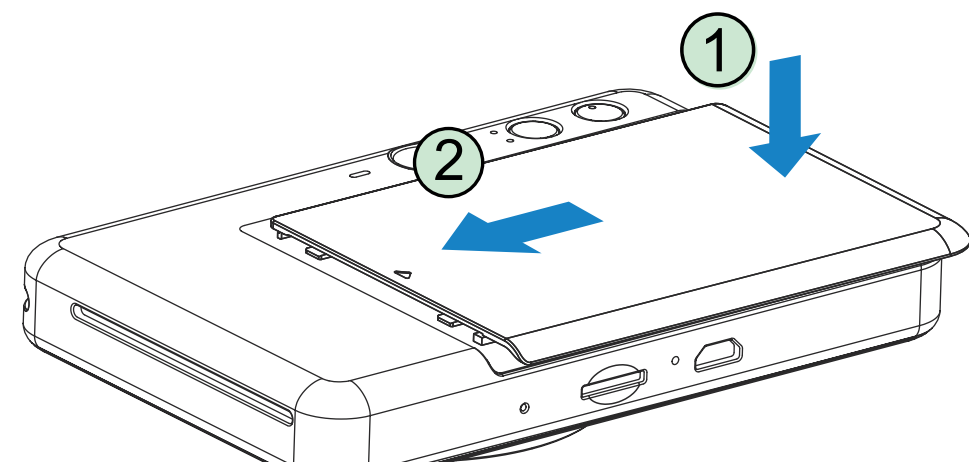

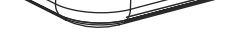

# IŠORINĖ ATMINTINĖ

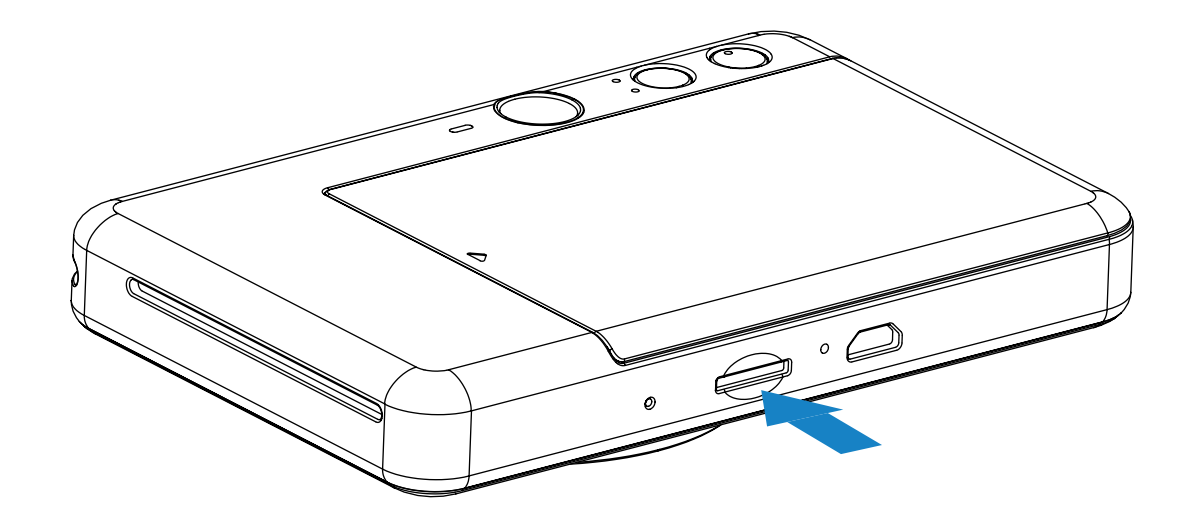

Užfiksuotoms nuotraukoms įrašyti reikalinga "MicroSD" kortelė (iki 256 GB talpos). Palaikomi tik FAT16, FAT32 ir "exFAT" formatai.

- Įdėkite "MicroSD" kortelę į angą įrenginio apačioje. Kai kortelė bus įdėta iki galo, pajusite spragtelėjimą.
- Paspauskite kortelę, kai norėsite ją atblokuoti. Švelniai išimkite kortelę iš įrenginio.
- Jei nuskaitant "MicroSD" kortelę arba įrašant į ją, įvyksta klaida, pradeda šviesti "MicroSD" kortelės klaidos LED lemputė. Išimkite "MicroSD" kortelę ir paleiskite įrenginį iš naujo.
- Pridedamu USB kabeliu sujunkite įrenginį ir kompiuterį. Dukart spustelėkite išorinio įrenginio vaizdą, kai jis atsiras kompiuterio ekrane, kad galėtumėte peržiūrėti ir įrašyti nuotraukas.

# ATMINTIES KORTELĖS PARENGIMAS

Naudokite toliau nurodytas atminties korteles (parduodamos atskirai)

- "MicroSD" atminties korteles \*1
- "MicroSDHC" atminties korteles \*1 \*2
- "MicroSDXC" atminties korteles \*1 \*2
- \*1 Kortelės, atitinkančios SD standartų reikalavimus. Tačiau nepatvirtinta, kad su fotoaparatu veikia visos atminties kortelės.
- \*2 UHS-I atminties kortelės taip pat palaikomos.

# "MicroSD" KORTELĖS JDĖJIMAS IR IŠĖMIMAS

# ĮRENGINIO PRIEŽIŪRA

- Įrenginį naudokite ir laikykite rekomenduojamos temperatūros (nuo 15 ºC iki 32 ºC) ir santykinės drėgmės (nuo 40 % iki 55 %) aplinkoje.
- Pasirūpinkite turėti naujausią įrenginio programinės aparatinės įrangos versiją. Sujunkite įrenginį su programėle "Canon Mini Print". Jei yra nauja programinės aparatinės įrangos versija, meniu juostoje bus rodoma piktograma "Programinės aparatinės įrangos naujinimas".
	- − Prieš tikrindami įsitikinkite, kad mobiliajame įrenginyje yra interneto ryšys. Jei reikia atnaujinti programinę aparatinę įrangą, jūsų spausdintuve turi būti likę ne mažiau nei 50 % energijos.
- Įsitikinkite, kad naudojate naujausią programėlės "Canon Mini Print" versiją. Jei jūsų programėlės automatiškai neatsinaujina, eikite į programėlių parduotuvę ir patikrinkite, ar nereikia atnaujinti versijos.

# PASTABA

9

# **W** PASTABA

# NAUDOJANT FOTOPOPIERIŲ

- Dėkite tik 10 fotopopieriaus lapų ir 1 mėlyną lapą SMART SHEET®. Nedėkite daugiau, nes gali įstrigti popierius arba kilti spausdinimo klaidų.
- Optimalių spausdinimo rezultatų pasieksite, jei naudosite fotopopierių, skirtą "Canon Zoemini" įrenginiams.
	- − Papildomą kiekį fotopopieriaus galite nusipirkti programėlės "Canon Mini Print" pagrindiniame meniu bakstelėdami "Pirkti popieriaus".
- Jei popierius įstrigo, tiesiog IŠJUNKITE ir vėl ĮJUNKITE spausdintuvą, kad automatiškai išstumtų įstrigusį popierių. Nebandykite ištraukti popierių.
- Kai įrenginys spausdina, netraukite ir netempkite fotopopieriaus.
- Atsargiai elkitės su fotopopieriumi, kad jo nesugadintumėte ir nesulenktumėte.
- Įdedamas fotopopierius turi būti švarus. Jei fotopopierius nešvarus ar sugadintas, gali įstrigti popierius arba kilti spausdinimo klaidų.
- Neatidarykite naujo fotopopieriaus pakelio, kol nebūsite pasirengę įdėti fotopopierių į spausdintuvą.
- Pasirūpinkite, kad fotopopierius neatsidurtų tiesioginėje saulės šviesoje ar drėgmėje.
- Nepalikite fotopopieriaus vietoje, kurioje temperatūra ar drėgmė netenkina ant pakuotės nurodytų sąlygų. Gali būti prastesnė išspausdintos nuotraukos kokybė.

# APIE LAPĄ "SMART SHEET"®

- Kiekvienoje fotopopieriaus pakuotėje yra 10 lapų fotopopieriaus ir 1 mėlynas lapas SMART SHEET®.
- Kad spausdinimo kokybė būtų optimali, dėkite mėlyną lapą SMART SHEET® ir fotopopierių iš to paties pakelio. Kiekvienas mėlynas lapas SMART SHEET® yra specialiai priderintas popieriui, esančiam tame pakelyje.
- Mėlynas lapas SMART SHEET® pereina per įrenginį automatiškai prieš pirmą kartą spausdinant, kad būtų išvalytas spausdintuvas ir optimizuota to konkretaus popieriaus pakelio (10 lapų) spausdinimo kokybė.
- Pasilikite mėlyną lapą SMART SHEET® ir jį išmeskite tik tada, kai išspausdinsite visus 10 to pakelio fotopopieriaus lapų. Jei spausdinimo kokybė netenkina, mėlyną lapą SMART SHEET® galite panaudoti pakartotinai, jei popierius yra iš to paties pakelio. Tiesiog pakiškite mėlyną lapą SMART SHEET® brūkšniniu kodu žemyn po likusiu fotopopieriumi.
- Naudojant mėlyną lapą SMART SHEET® iš kito pakelio gali suprastėti spausdinimo kokybė.

# VEIKIMAS

# MAITINIMO ĮJUNGIMAS / IŠJUNGIMAS

- 1 Paspauskite ir laikykite paspaustą maitinimo mygtuką  $\bigcup$  iki pradės šviesti LED lemputė.
- 2 Kai LED lemputė pradeda šviesti baltai, įrenginys yra parengtas naudoti.
- 3 Paspauskite ir laikykite paspaustą maitinimo mygtuką  $\bigcup$ , kad išjungtumėte įrenginį.

# VAIZDO IEŠKIKLIS

### AUTOMATINIS MAITINIMO IŠJUNGIMAS

Išorinio rėmelio žymė, skirta įprastiniam kadrui užfiksuoti, kai atstumas 1 m -  $\infty$ 

Kai įrenginys nenaudojamas maždaug 3 minutes (numatytoji reikšmė), jis automatiškai išsijungia.

- Naudotojas gali įjungti įrenginį dar kartą paspausdamas maitinimo mygtuką.
- Naudotojas gali pakeisti trukmę (3 minutės / 5 minutės / 10 minučių) PROGRAMĖLĖJE.

- Laikykite įrenginį, įsitikinkite, kad vaizdas tinkamai sukomponuotas.
- 2 Paspauskite užrakto mygtuką  $\Box$ , kad nufotografuotumėte. Fotoaparatas automatiškai įjungs blykstę, jei tai būtina atsižvelgiant į apšvietimo sąlygas.
- 3 Nuotrauka išspausdinama iškart po fotografavimo, jei yra įdėta popieriaus. Atsižvelgiant į "MicroSD" kortelės talpą, įrenginyje vienu metu gali būti įrašyta apie 10 spausdintinų vaizdų\*.

Sukomponuokite vaizdą žiūrėdami į rėmelio žymę vaizdo ieškiklyje.

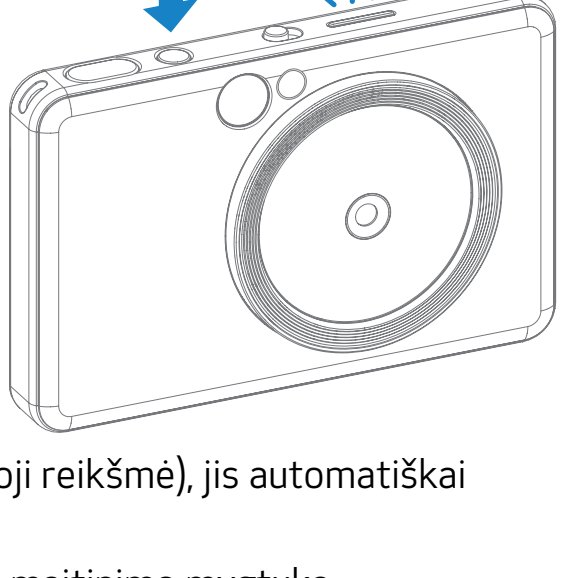

- \* Jei "MicroSD" kortelė neįdėta, įrenginyje vienu metu gali būti įrašyta iki 5 spausdintinų vaizdų.
- 4 Jei įdėta "MicroSD" kortelė, naudotojas gali fotografuoti, net jei įrenginyje nėra popieriaus. Nuotraukos bus įrašomos "MicroSD" kortelėje.

2 x 3

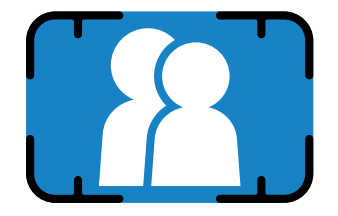

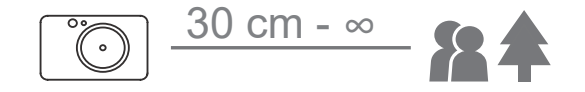

# FOTOGRAFAVIMAS IR NUOTRAUKOS SPAUSDINIMAS

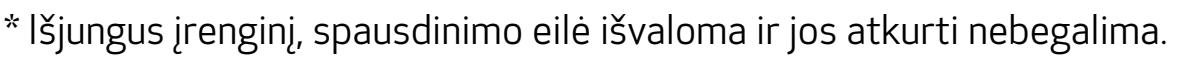

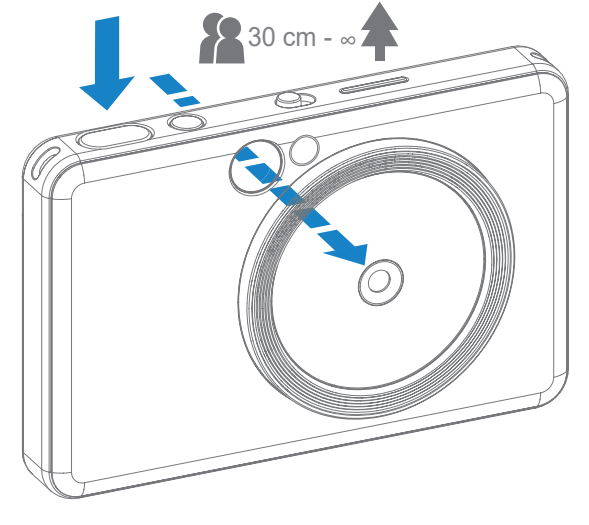

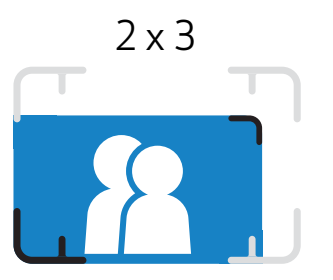

Vidinio rėmelio žymė, skirta fotografuoti stambiu planu, kai atstumas 30 cm - 1 m

# ASMENUKĖS VEIDRODIS

## FOTOGRAFAVIMO REŽIMAI

Sukomponuokite vaizdą žiūrėdami į rėmelio žymę asmenukės veidrodyje.

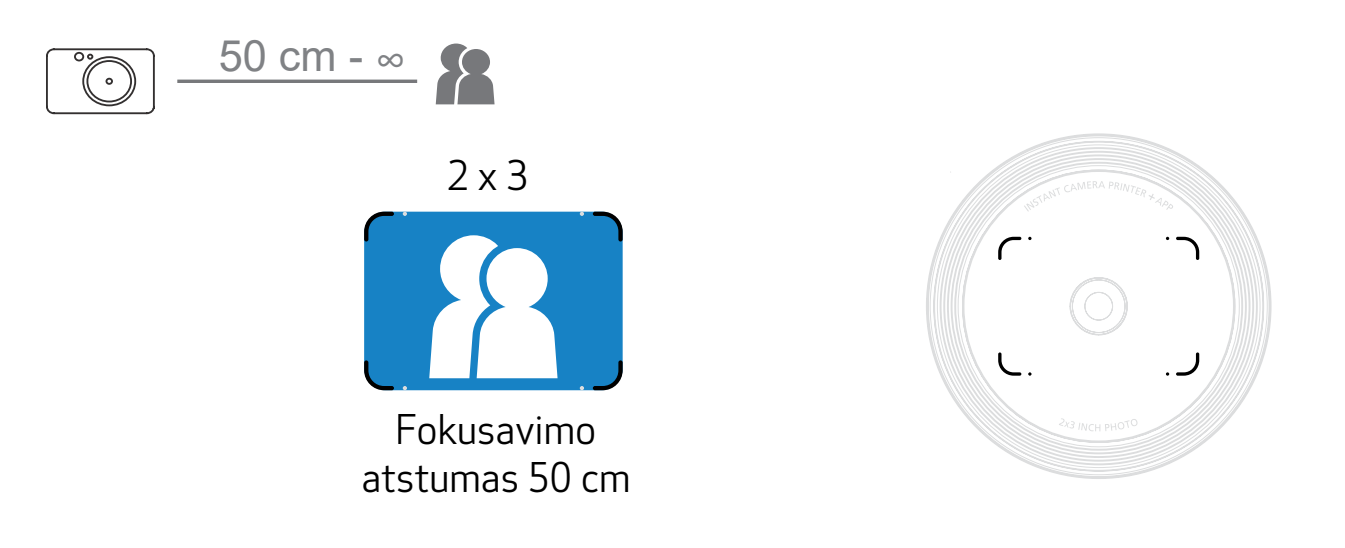

Naudodamiesi įrenginio viršuje esančiu slankiuoju jungikliu galite pasirinkti įvairius fotoaparato režimus atsižvelgdami į fotografavimo aplinkybes.

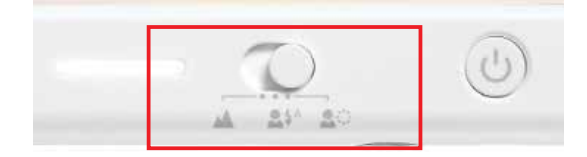

Pastaba. Jei ruošiatės daryti asmenukę, ratu aplink objektyvą išdėstytas šviesos šaltinis, kurį sudaro 8 LED lemputės, užtikrina tolygų jūsų veido apšvietimą. Jis sumažina šešėlių lygį ir suteikia galimybę gražiai užfiksuoti veidą apskritai ir sukurti tolygų visos nuotraukos ryškumą.

\* Efektyvus žiedo formos šviesos šaltinio diapazonas: 30 - 60 cm

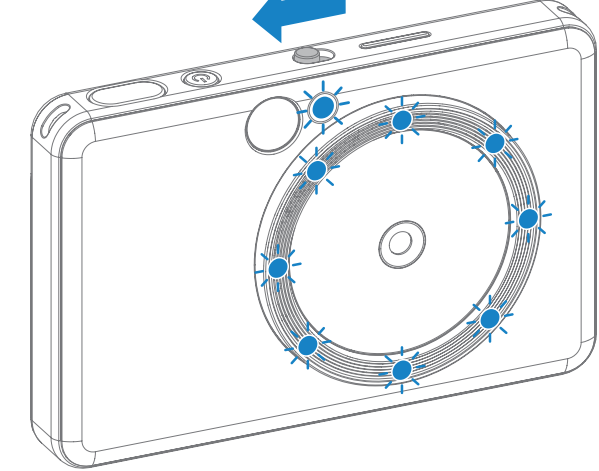

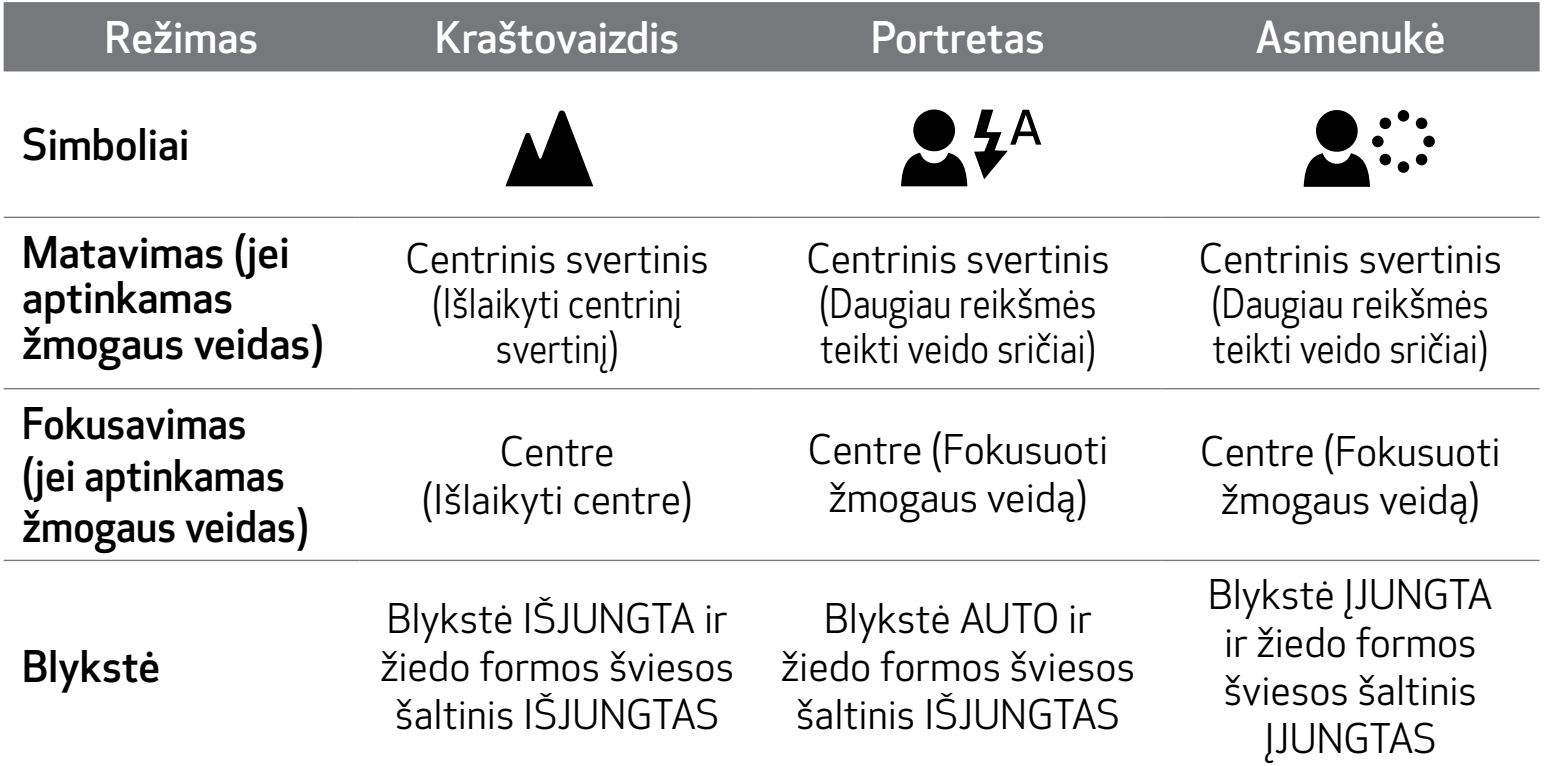

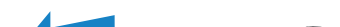

## FILTRAS

Naudotojas gali pridėti nespalvotą arba VIVID (ryškų) filtrą nuotraukoje prieš fotografuodamas paspausdamas  $\overline{\mathscr{P}}$ + mygtuką.

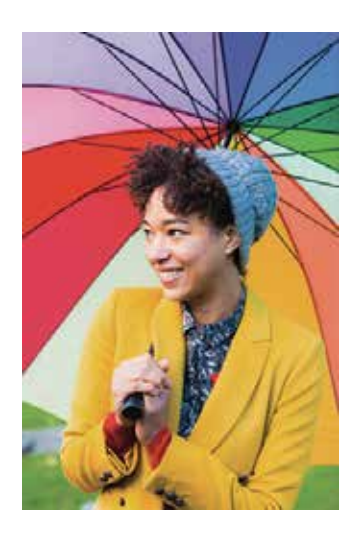

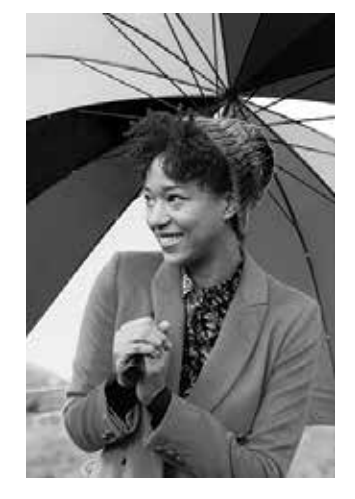

Be filtro, be paraščių Nespalvotas filtras, be paraščių

- Naudotojas gali įterpti paraštę nuotraukoje prieš fotografuodamas paspausdamas mygtuką.
- Naudotojas paraštę gali tinkinti programėlėje "Canon Mini Print", sujungęs įrenginį su suderinamu išmaniuoju telefonu (numatytoji paraštės spalva yra balta).
- 1 Eikite į pradžios ekraną, po to paspauskite "Naudoti belaidį!" --> "Kadras".

Paspauskite  $\sum_{\text{Setting}}$ jei norite redaguoti paraštę.

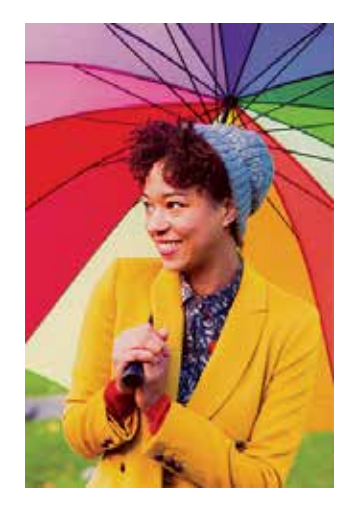

VIVID (ryškus) filtras, be paraščių

# PARAŠTĖ

Pasirinkite patinkantį paraštės tipą, pasirinkite spalvą, po to paspauskite  $\checkmark$ , kad patvirtintumėte.

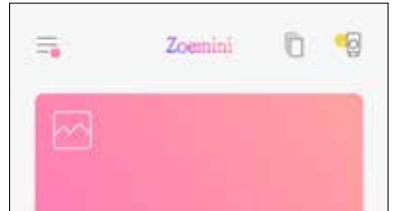

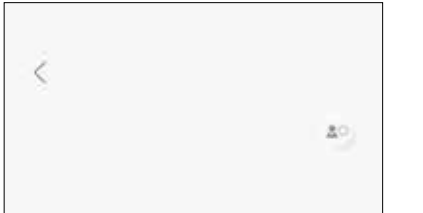

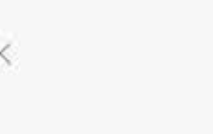

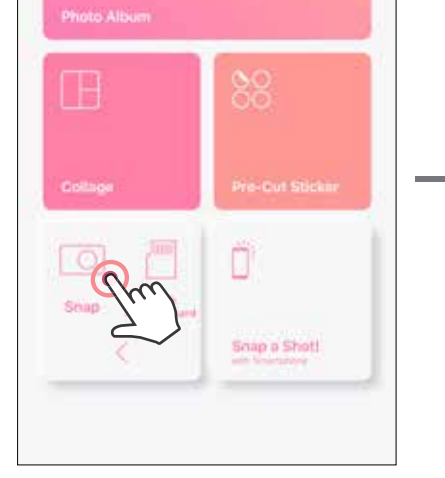

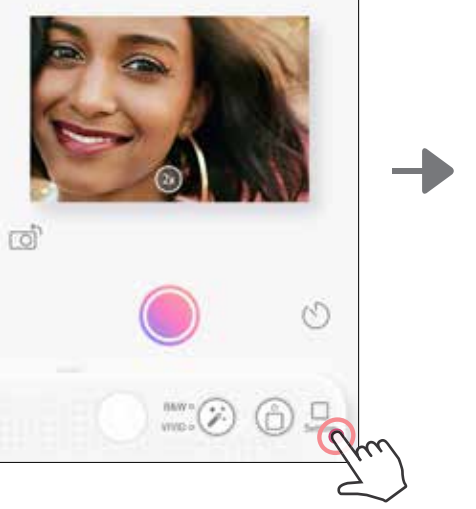

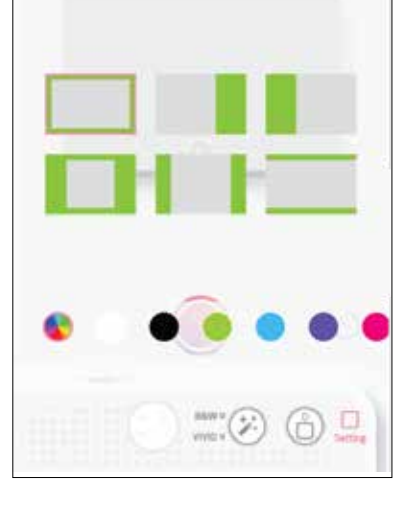

# FILTRO IR PARAŠTĖS MYGTUKAI

Nuotraukose lengvai pridėkite filtrą arba paraštę naudodamiesi fotoaparatu.

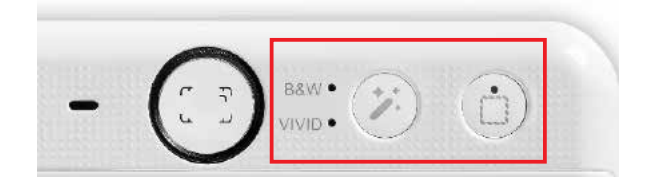

### FOTOGRAFAVIMAS IR SPAUSDINIMAS

Paspauskite (comportant and užfiksuotumėte nuotrauką. Ir paspauskite (kad patvirtintumėte spausdinimą.

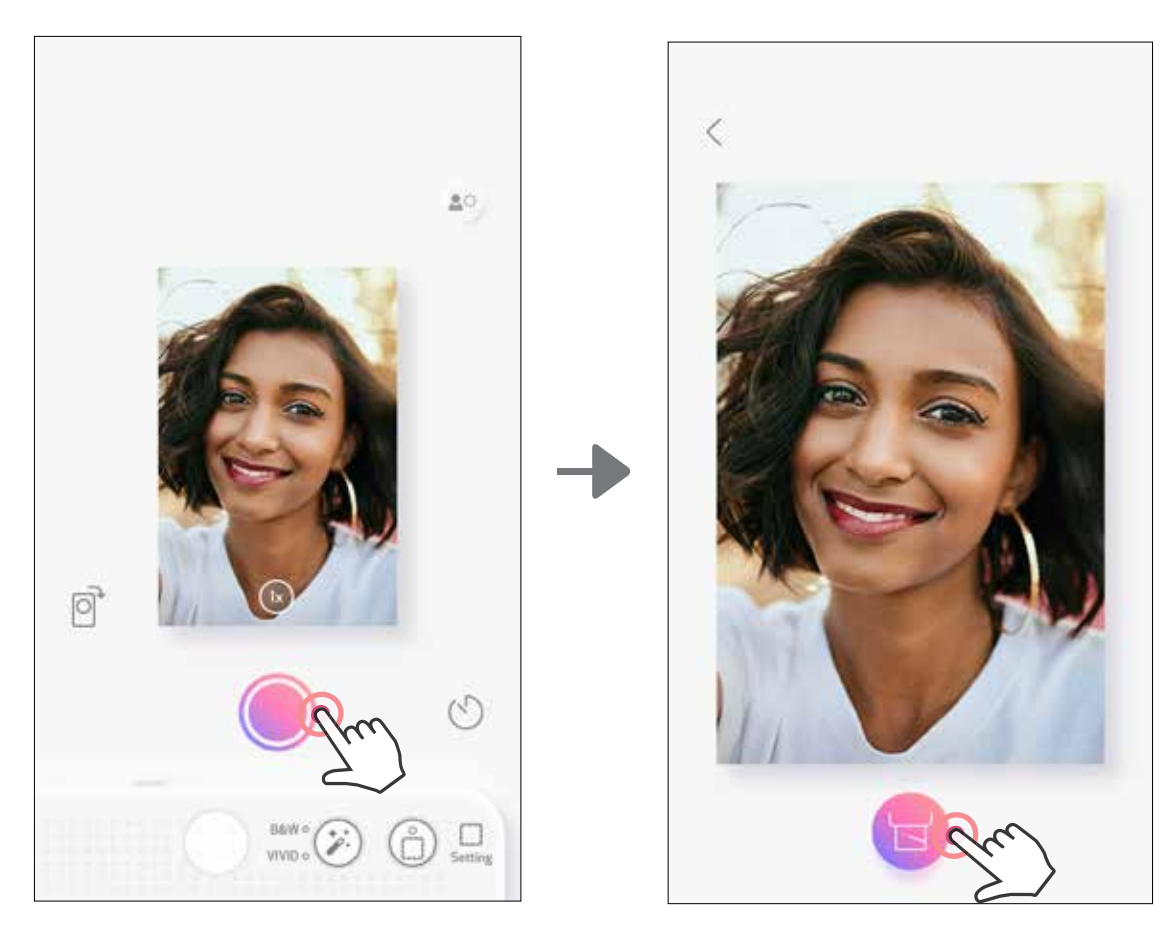

# FOTOGRAFAVIMAS NAUDOJANT "LIVE VIEW"

Naudotojas gali nuotoliniu būdu valdyti įrenginį naudodamasis programėle ir fotografuoti. Eikite į pradžios ekraną ir pasirinkite "Live View" puslapį.

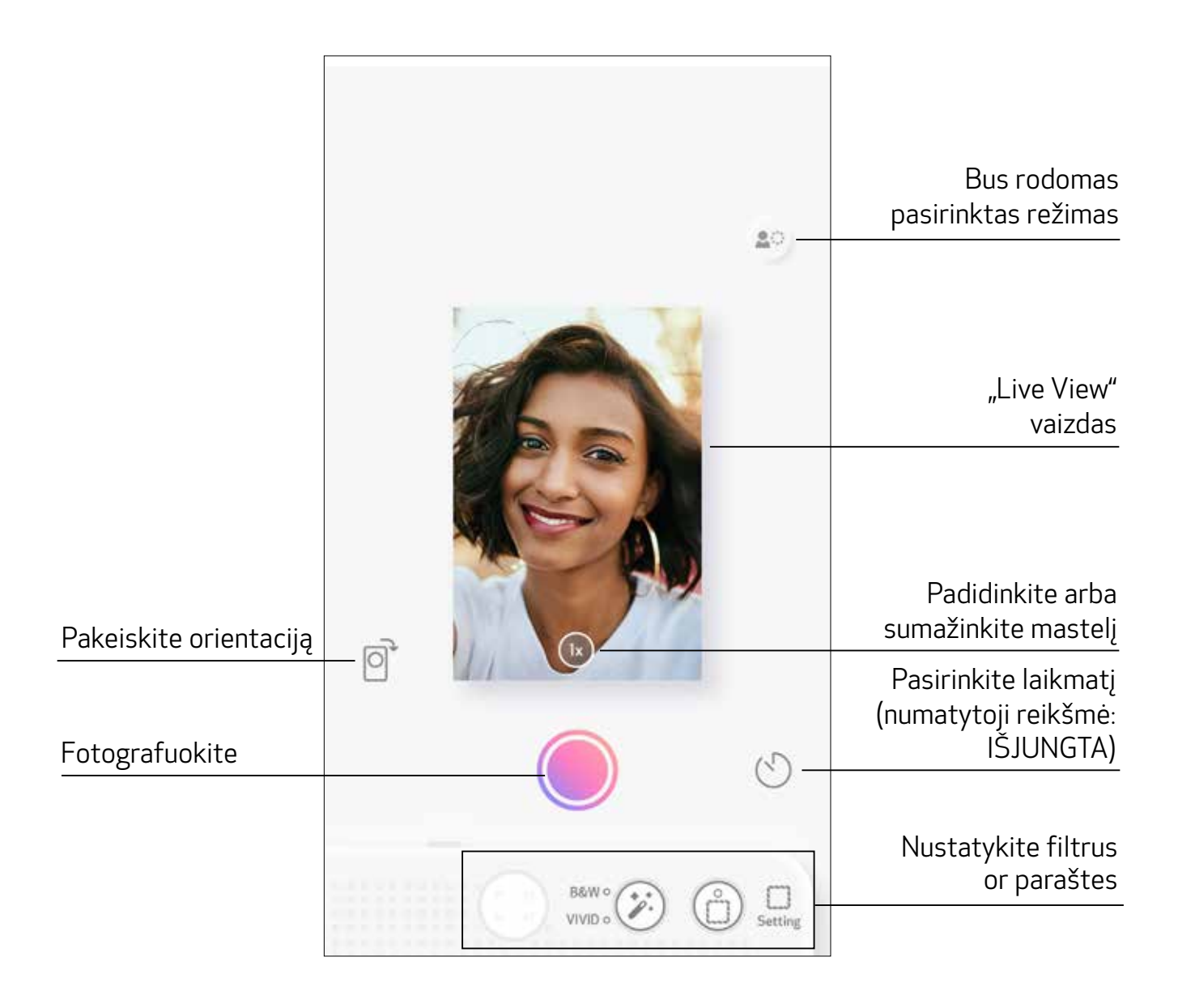

# LAIKMATIS

Paspauskite  $\bigcirc$ , kad iškart užfiksuotumėte nuotrauką. Paspauskite  $\bigcirc$  ir pasirinkite 3 sekundžių / 5 sekundžių / 10 sekundžių laikmatį (numatytoji reikšmė yra IŠJUNGTA), paspauskite , kad pradėtumėte atbulinę skaičiuotę.

• LED lemputė (aplink asmenukės veidrodį) įspėja, jei įjungtas laikmatis.

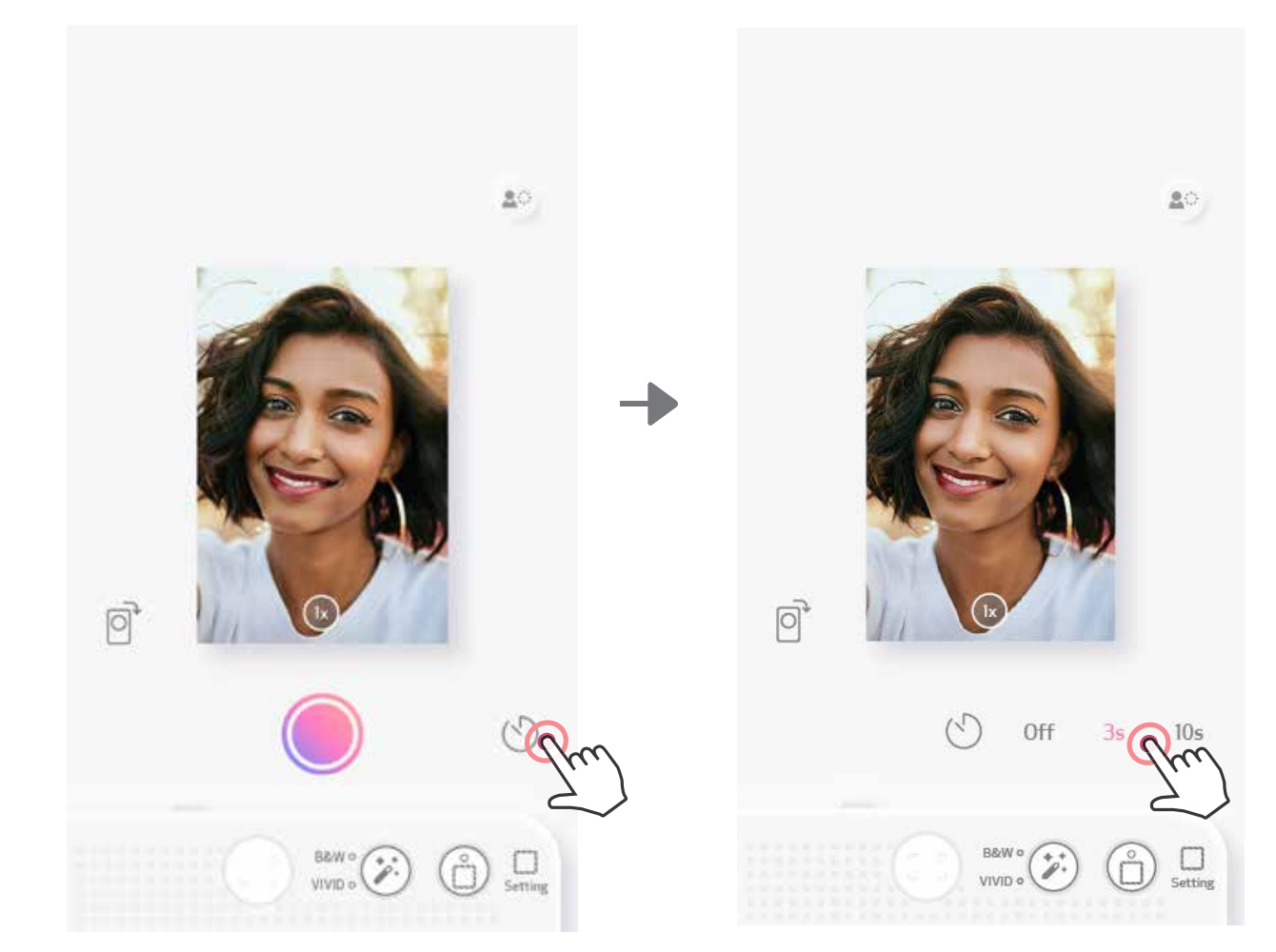

# MASTELIO KEITIMAS

Paspauskite  $(X)$ , kad vaizdą priartintumėte.

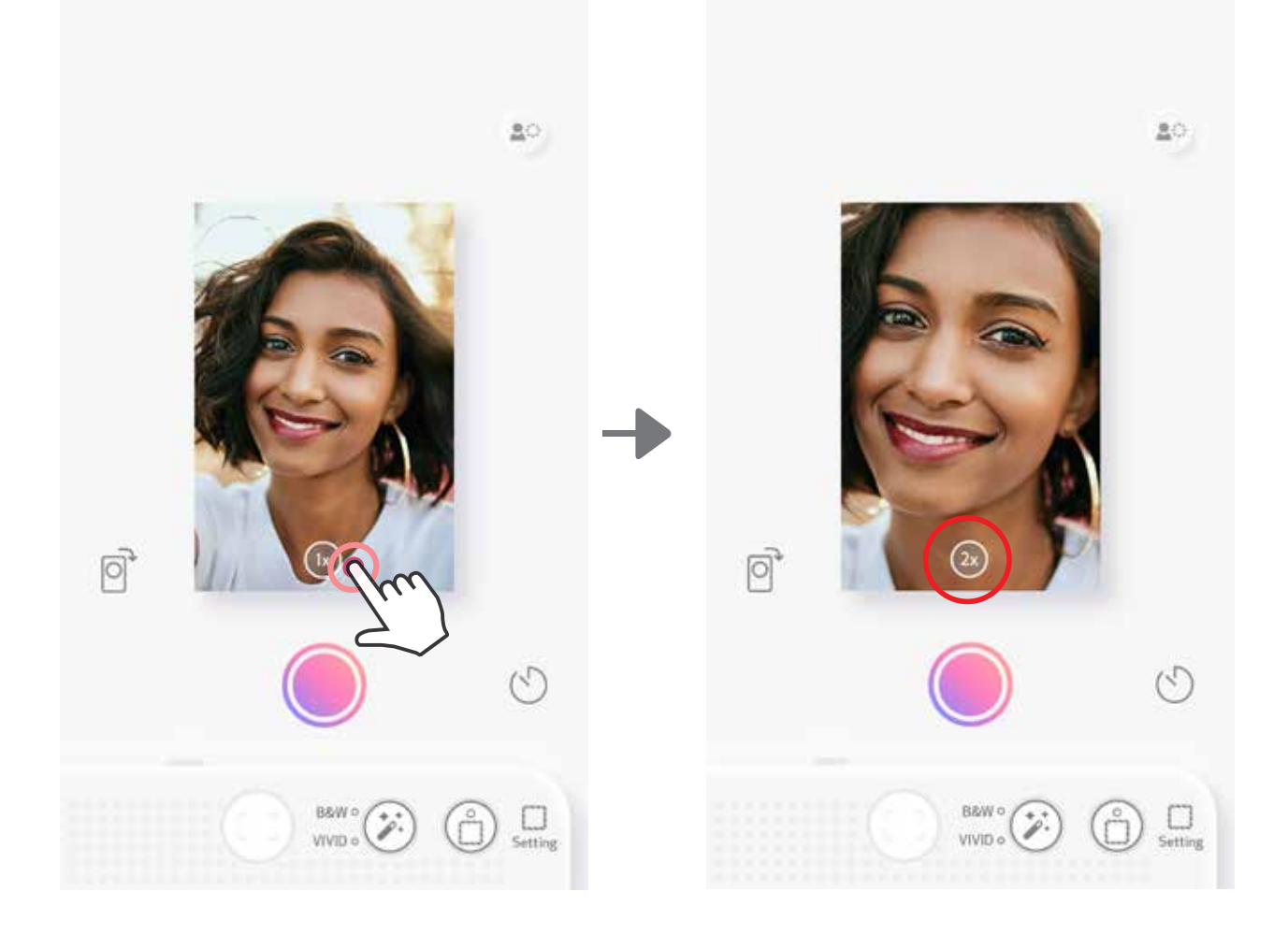

# **ORIENTACIJA**

Paspauskite  $\bigcirc$ , kad perjungtumėte iš gulsčios į stačią ir atvirkščiai.

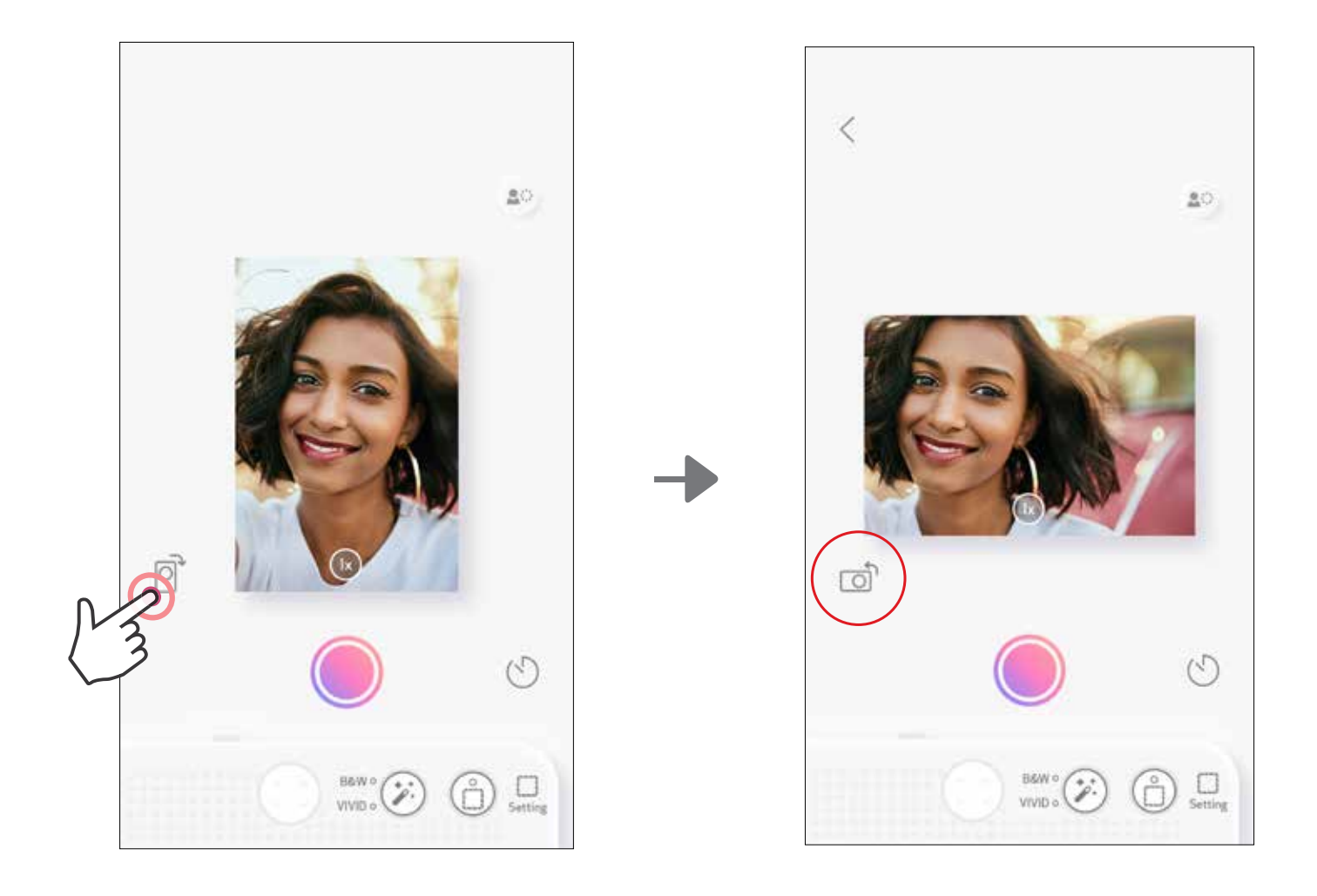

# LED LEMPUTĖ

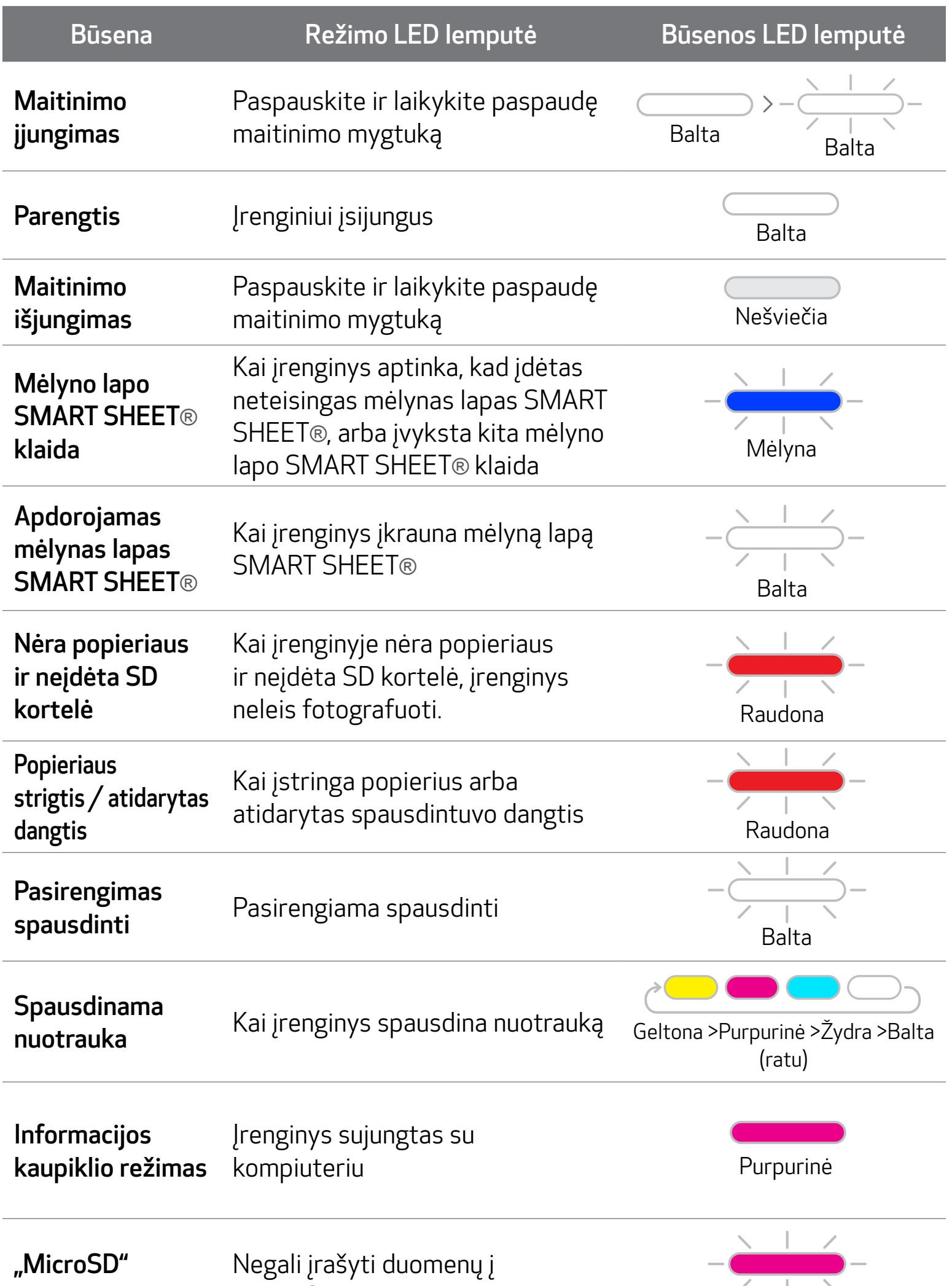

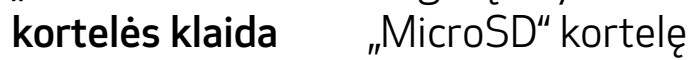

*V*<br>Purpurinė

17

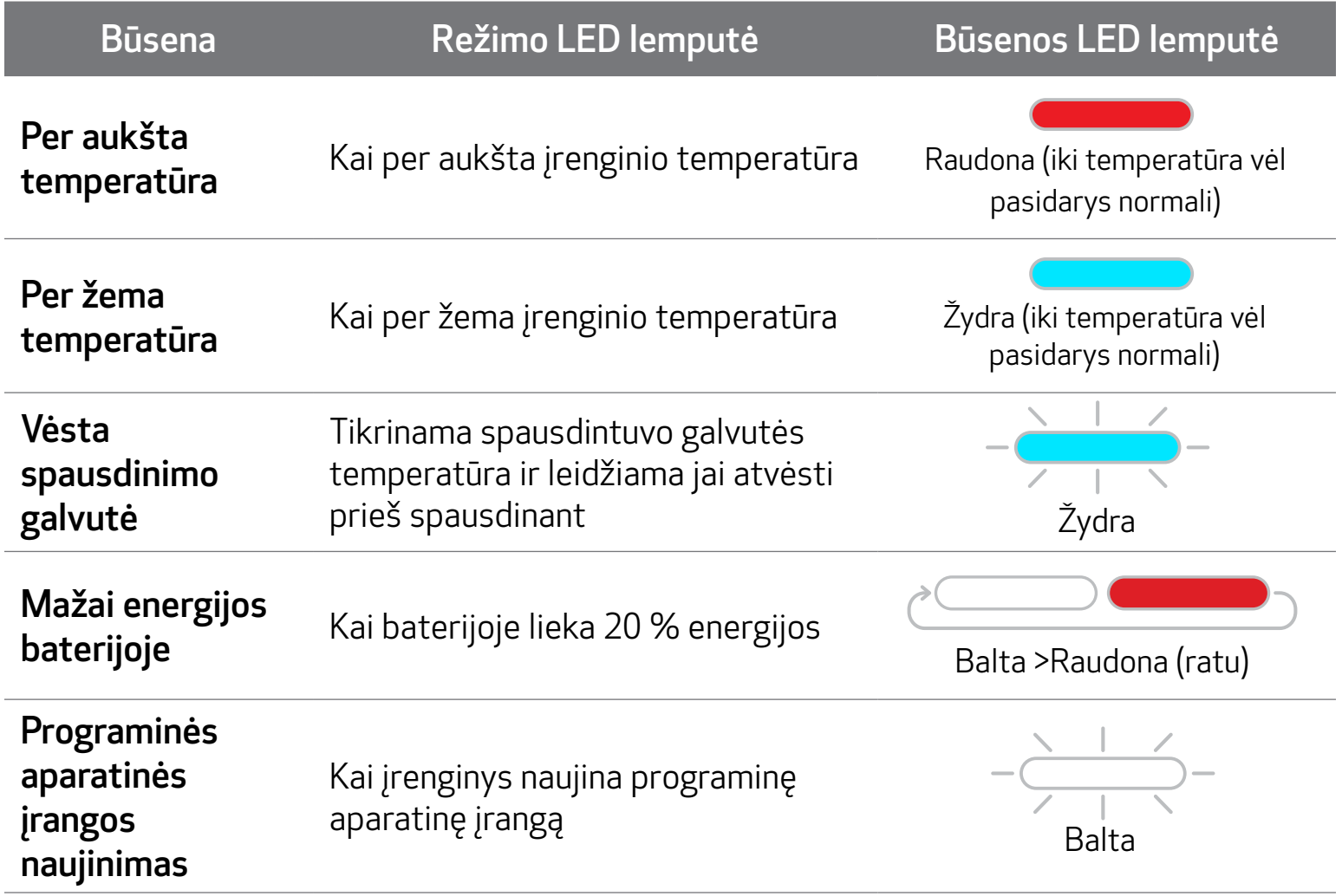

# LED LEMPUTĖ

# TRIKČIŲ ŠALINIMAS

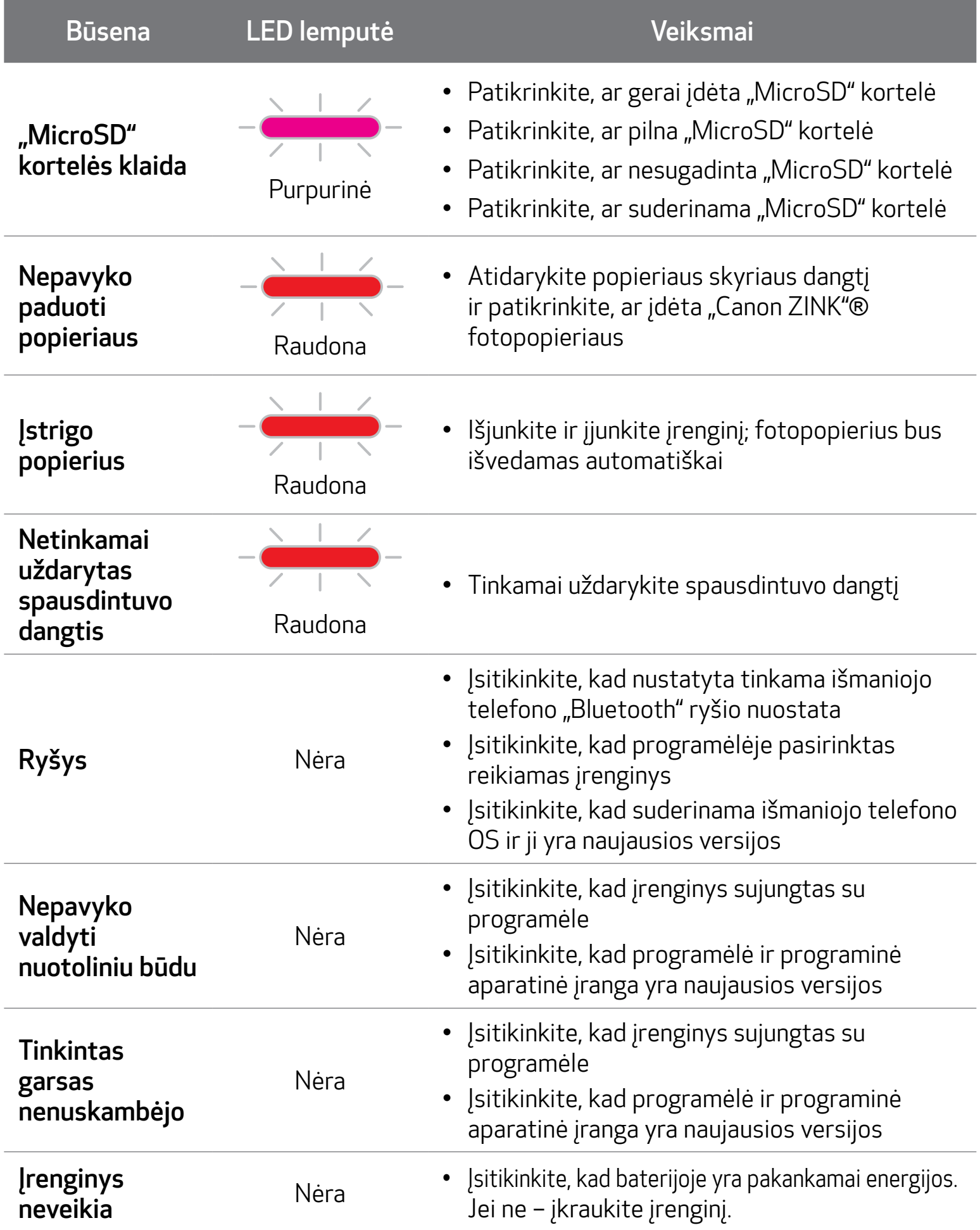

# TECHNINIAI DUOMENYS

Visi techniniai duomenys gali būti pakeisti be išankstinio įspėjimo

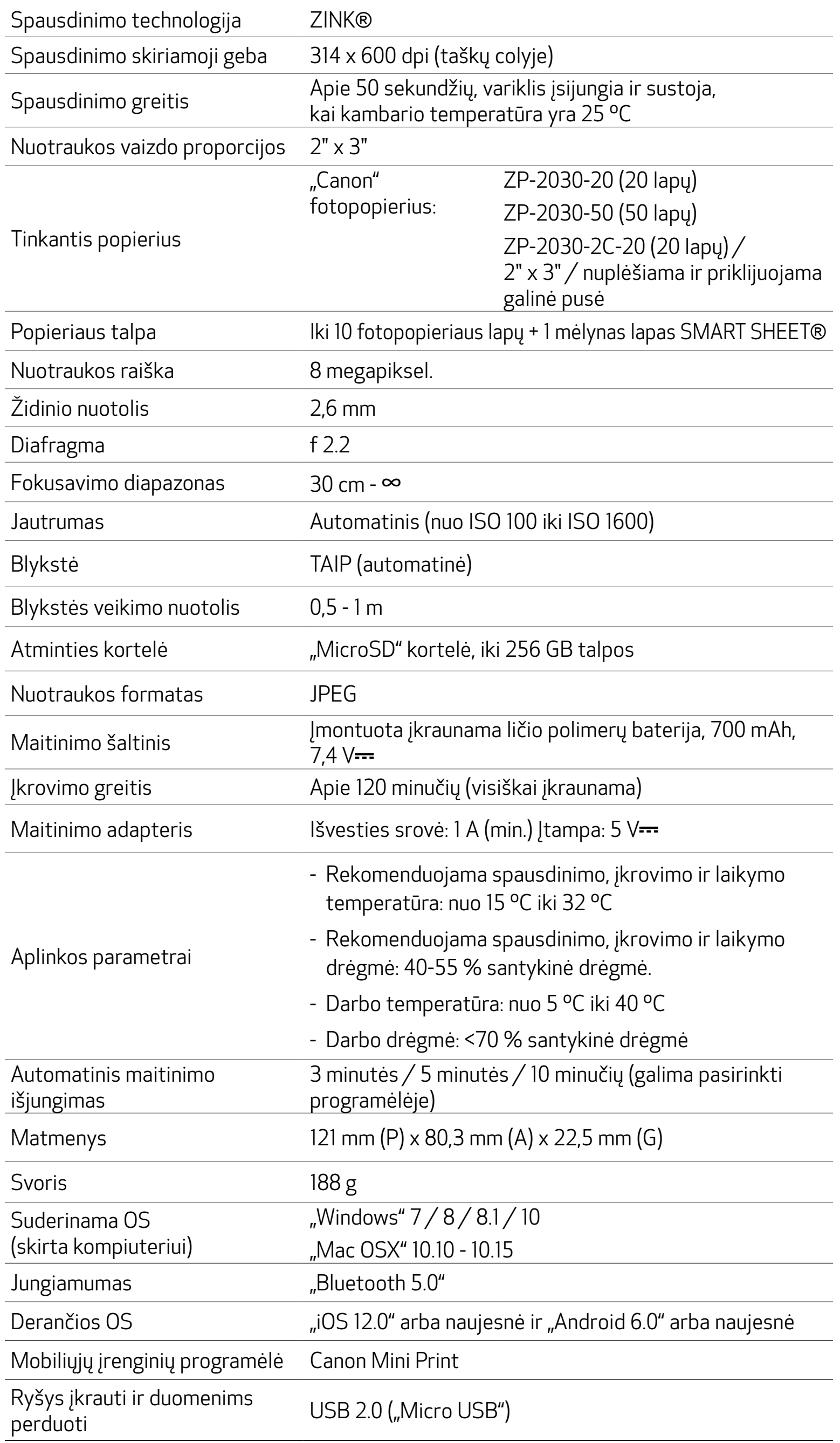

# ① VARIANTAS PROGRAMĖLIŲ PARDUOTUVĖSE IEŠKOKITE "CANON MINI PRINT"

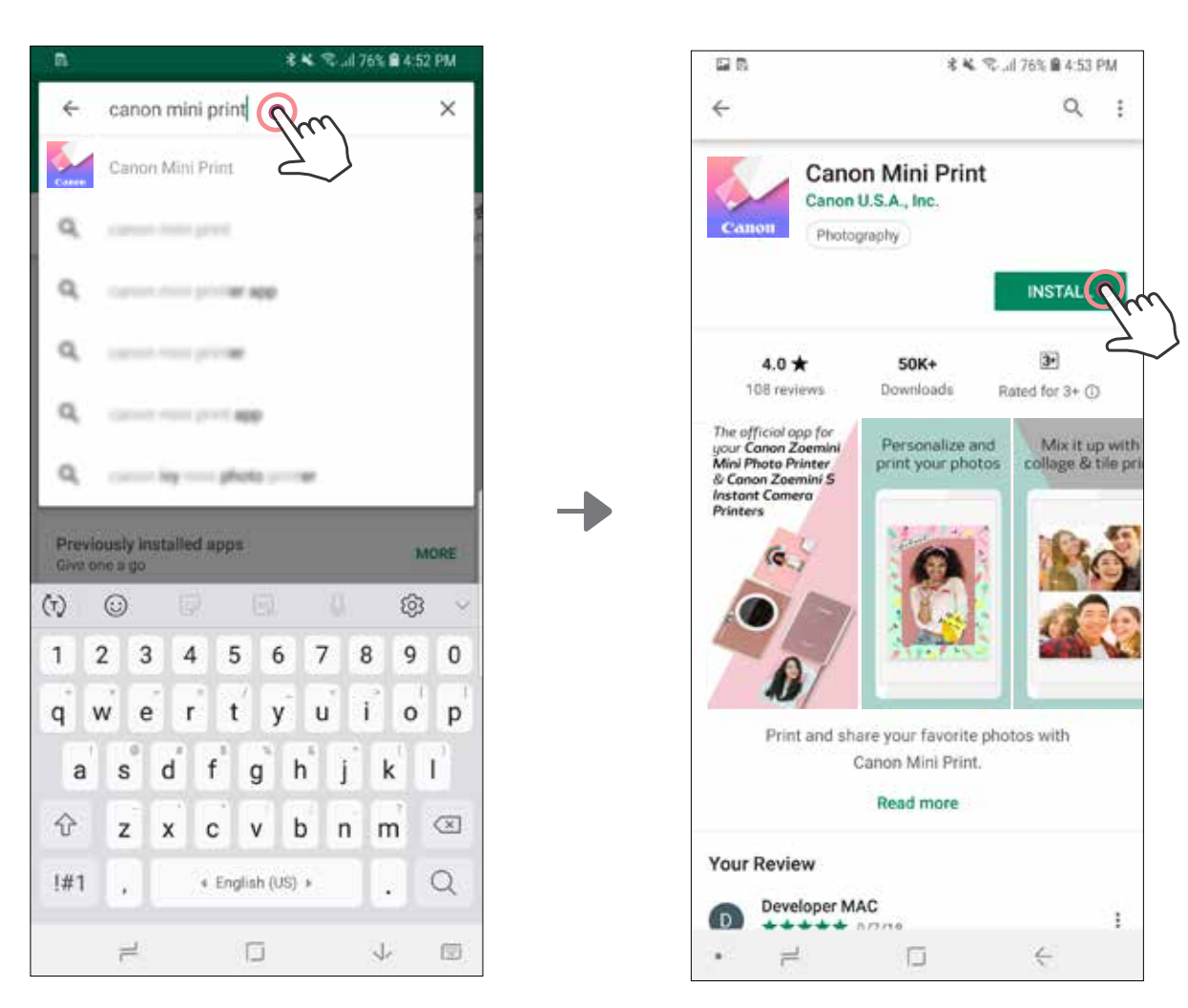

# PROGRAMĖLĖS DIEGIMAS

Jei naudojate "Android"™, ieškokite "Google Play"™

## Jei naudojate "iOS"®, ieškokite "App Store"®

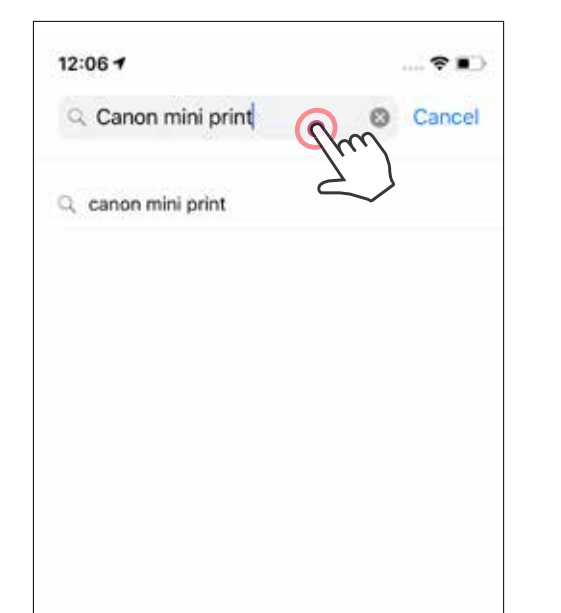

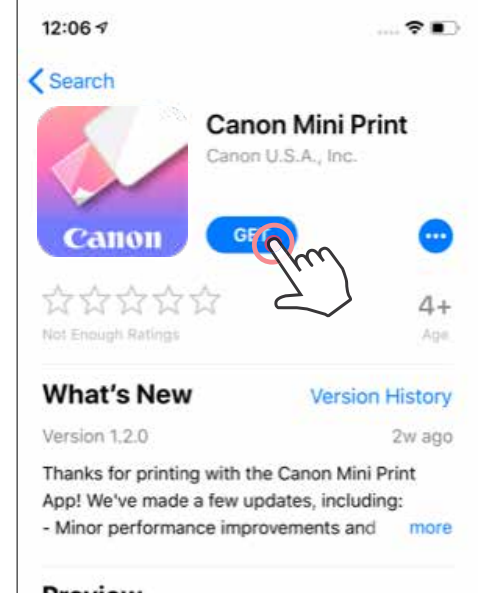

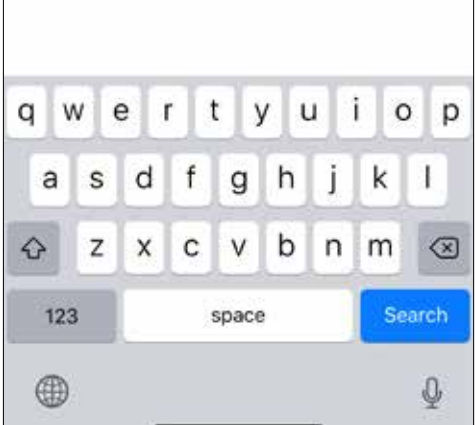

#### Preview

The official app for Personali your Canon Zoemini Mini Photo Printer print your & Canon Zoemini S Instant Camera **Printers**  $T_{\rm{tot}}$ ≋ ú 圖 Apps Today Updates

Q

# ③ VARIANTAS EIKITE HTTPS://APP.CANONMINIPRINT.COM/ NAUDODAMIESI ĮRENGINIO INTERNETO NARŠYKLE

# ④ VARIANTAS NAUDOJANT NFC, SKIRTA TIK "ANDROID"

21

# ②VARIANTAS NAUDOKITE QR KODĄ - NUSKENUOKITE QR KODĄ, NURODYTĄ GREITO PASIRENGIMO DARBUI VADOVE

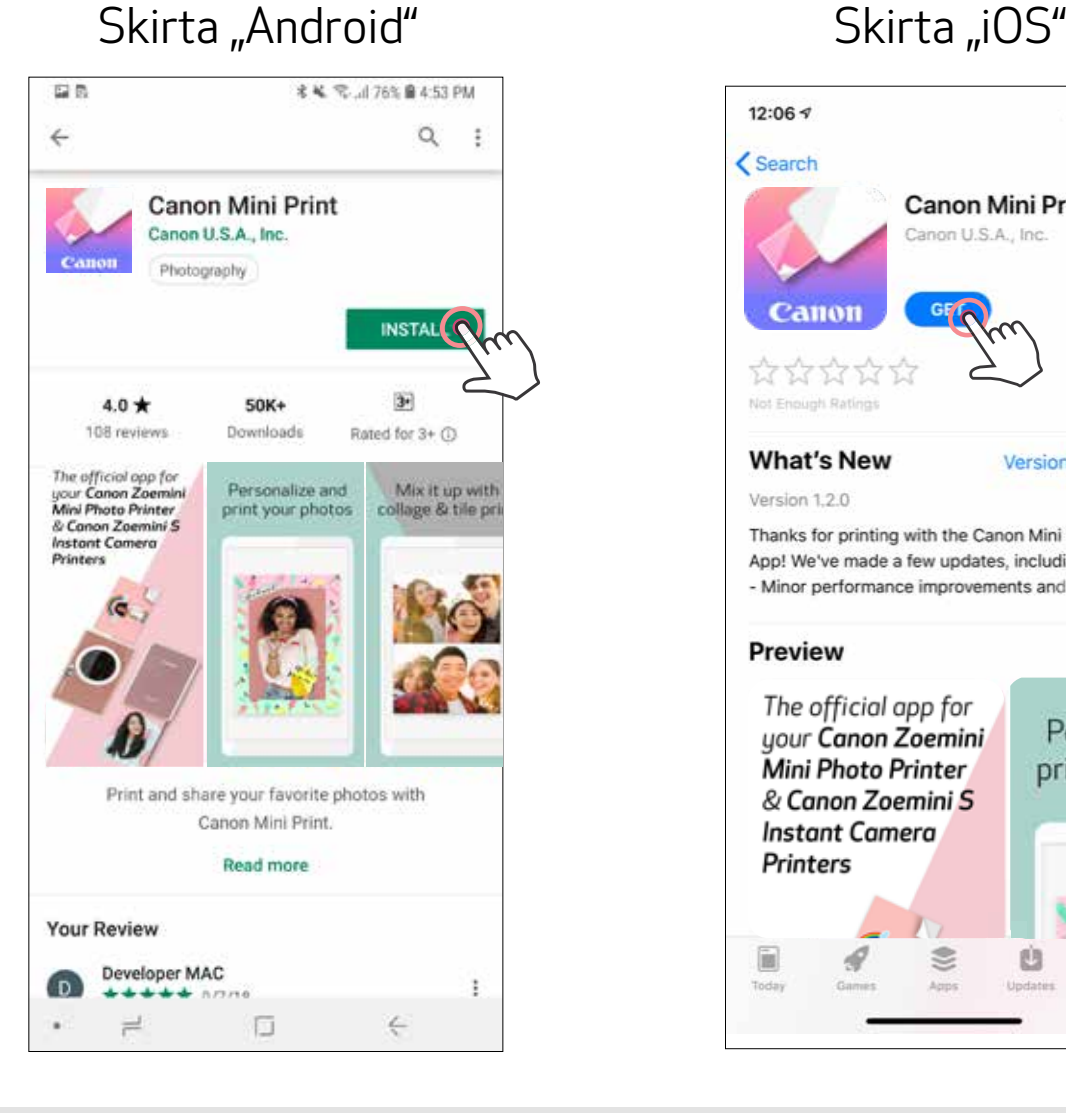

鼝

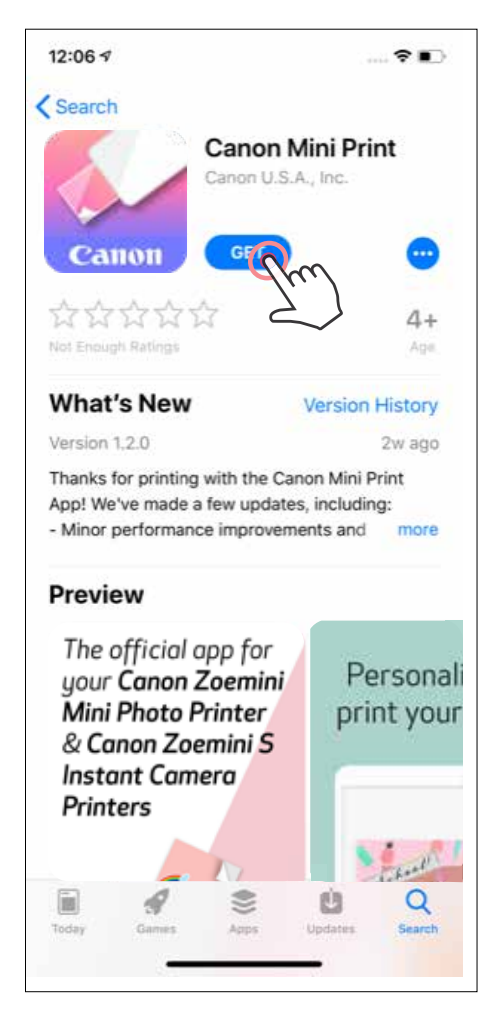

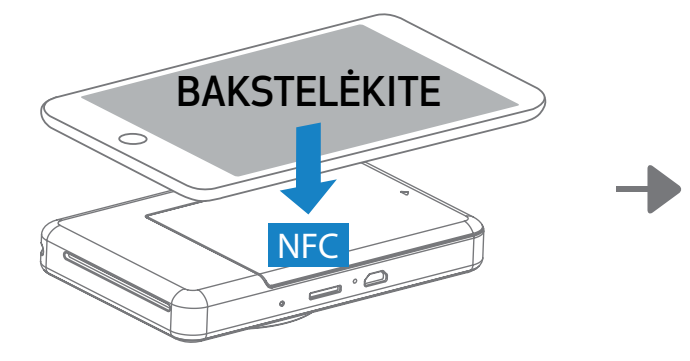

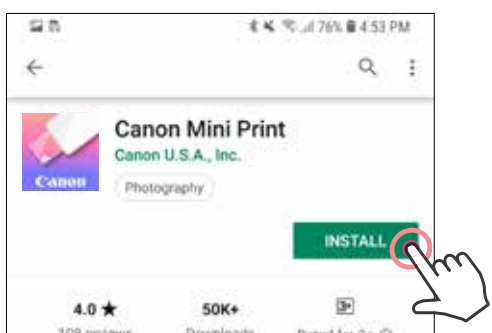

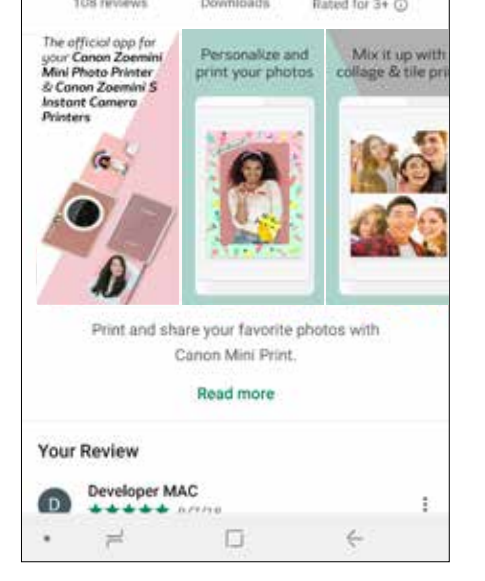

### "Android" ir "iOS" susiejimas

 $(1)$  Jjunkite spausdintuvą paspausdami ir laikydami paspaustą maitinimo mygtuką iki pradės šviesti būsenos LED lemputė.

Mobiliajame įrenginyje atidarykite "Nustatymai", kad įjungtumėte "Bluetooth" ryšį ir susietumėte jį su spausdintuvu.

2) Susiekite: bakstelėkite piktogramą viršutiniame dešiniajame kampe ir pasirinkite spausdintuvą. Prijungus, piktograma pasikeis: bus rodomas baterijos lygis.

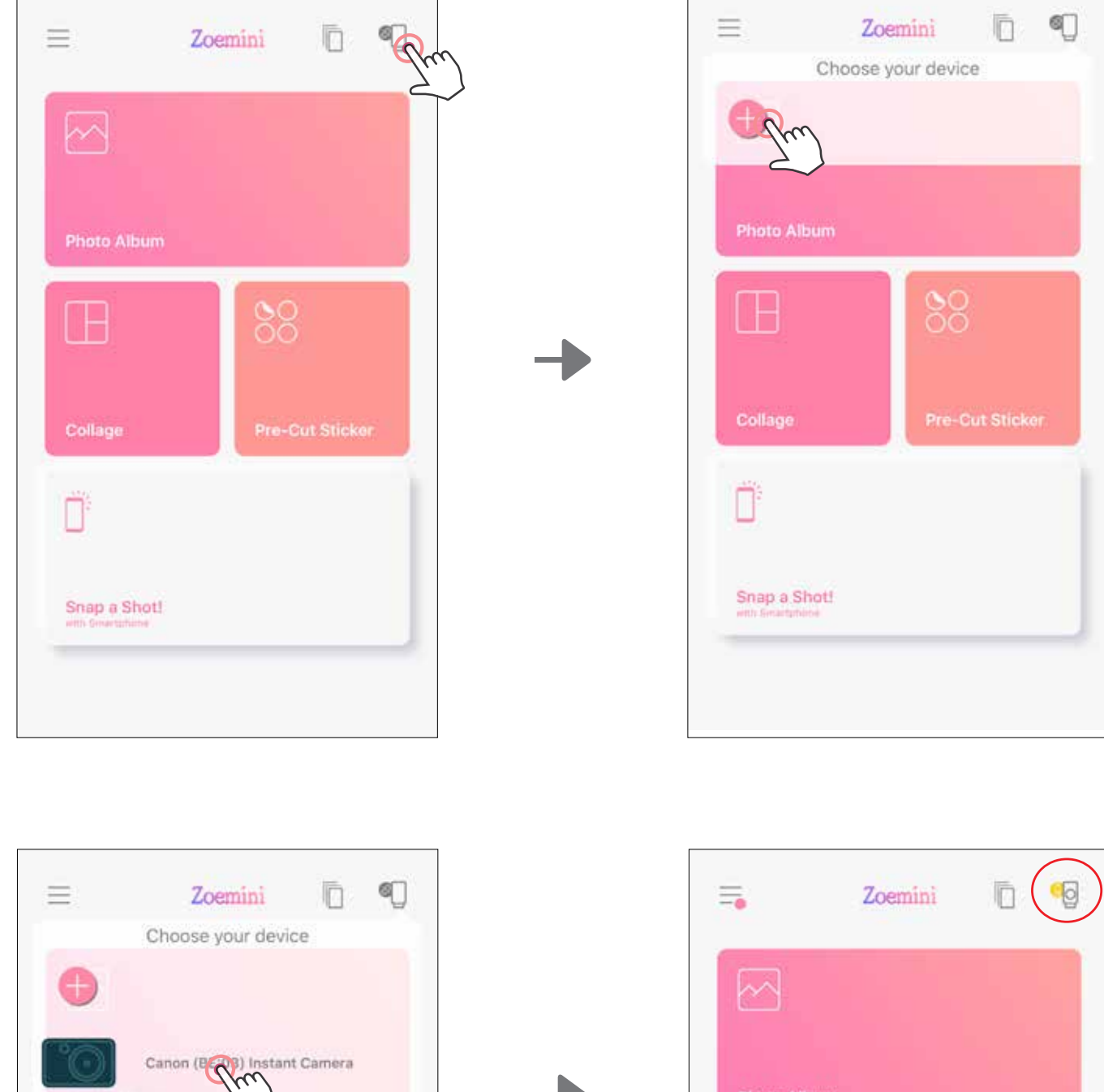

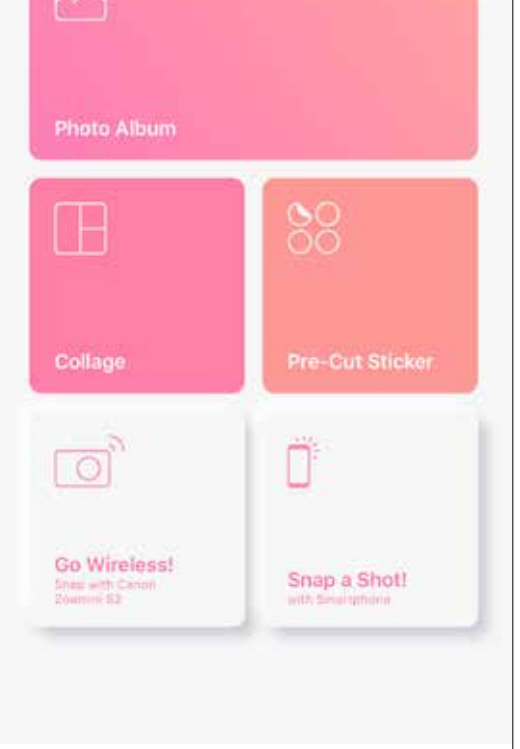

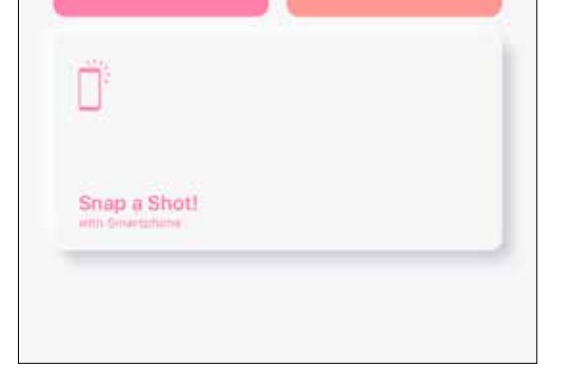

Œ

Collage

 Pakartotinai prijunkite spausdintuvą: spausdintuvas automatiškai prisijungs prie programėlės, jei buvo su ja susietas. Jei spausdintuvas neprisijungė prie programėlės, bakstelėkite piktogramą viršutiniame dešiniajame kampe ir pasirinkite spausdintuvą iš sąrašo.

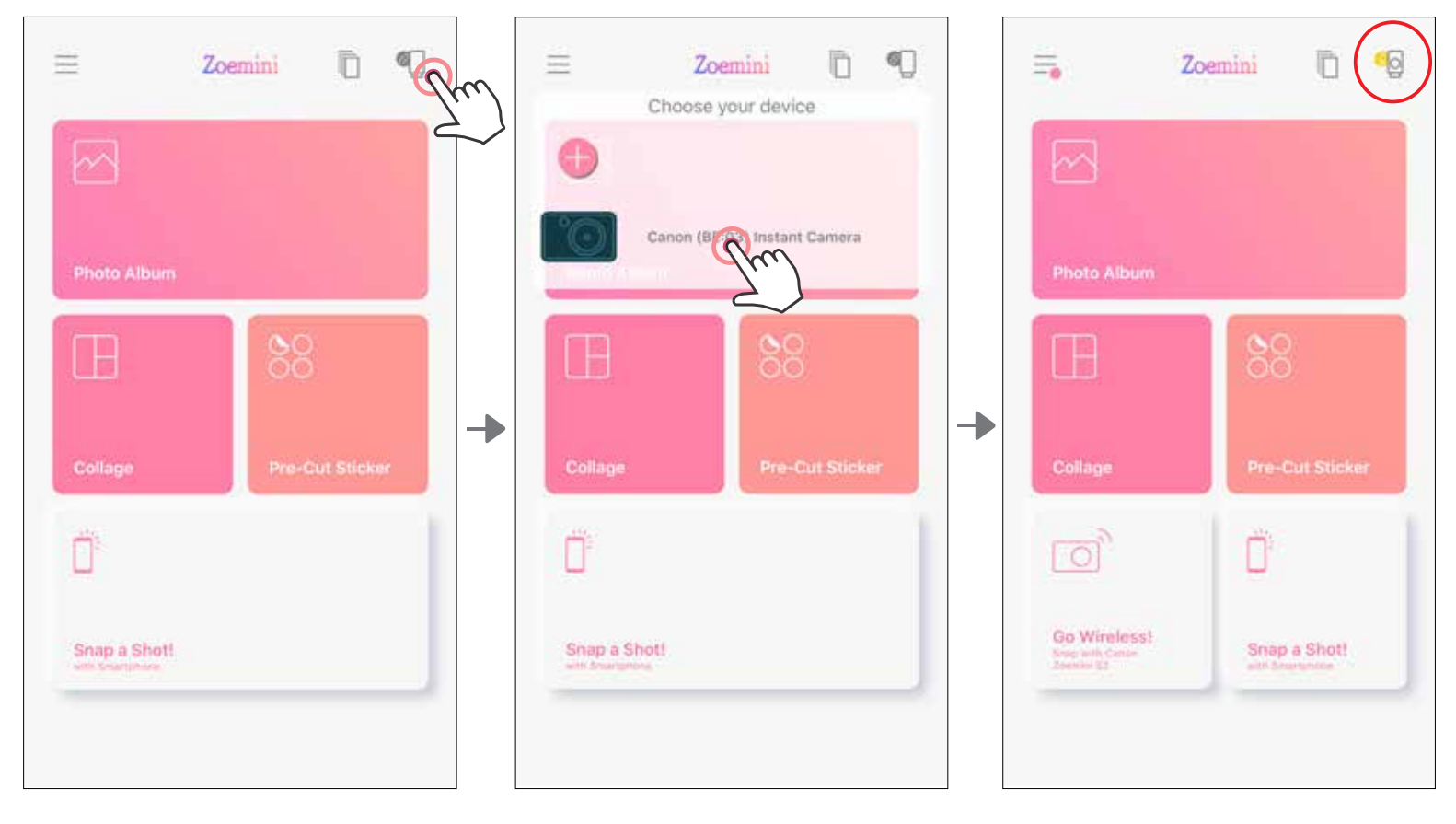

# Susiejimas su "Android" (naudojant NFC)

- $\bigoplus$ Jsitikinkite, kad mobiliajame įrenginyje įjungtas NFC ir "Bluetooth" ryšys.
- 2) Atidarykite programėlę "Canon Mini Print".
- Padėkite mobilųjį įrenginį ant spausdintuvo.
- Vadovaudamiesi ekrane pateikiamomis instrukcijomis užbaikite siejimą ir užmegzkite ryšį pirmą kartą. Spausdintuvas automatiškai susisies su mobiliuoju įrenginiu.

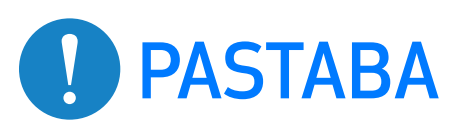

Spausdintuvo būsenos piktograma (rodoma programėlėje)

### Apie susiejimą

- Vieną spausdintuvą galima susieti su vienu "iOS" / "Android" įrenginiu.
- Vieną "iOS" / "Android" įrenginį galima sujungti su keliais spausdintuvais. Norėdami susieti su papildomu spausdintuvu, eikite į pradžios puslapį, bakstelėkite piktogramą viršutiniame dešiniajame kampe ir paspauskite  $\mathcal{F}$ , kad pasirinktumėte spausdintuvą.
- leškokite spausdintuvo pavadinimu "Canon (xx:xx) Instant Camera" ir susiekite su juo.

Turi sutapti su 4 paskutiniais MAC numerio (xx:xx) skaitmenimis, nurodytais spausdintuvo viduje esančioje etiketėje.

"Bluetooth" ieška ir perdavimas gali nepavykti: tai priklauso nuo aplinkos. Patikrinkite "Bluetooth" ryšio nustatymą mobiliajame įrenginyje ir bandykite dar kartą.

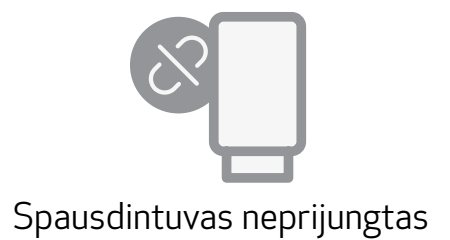

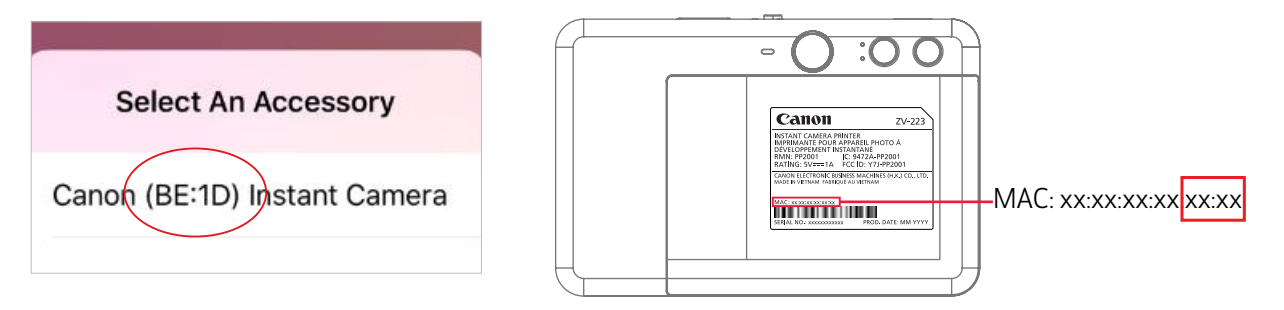

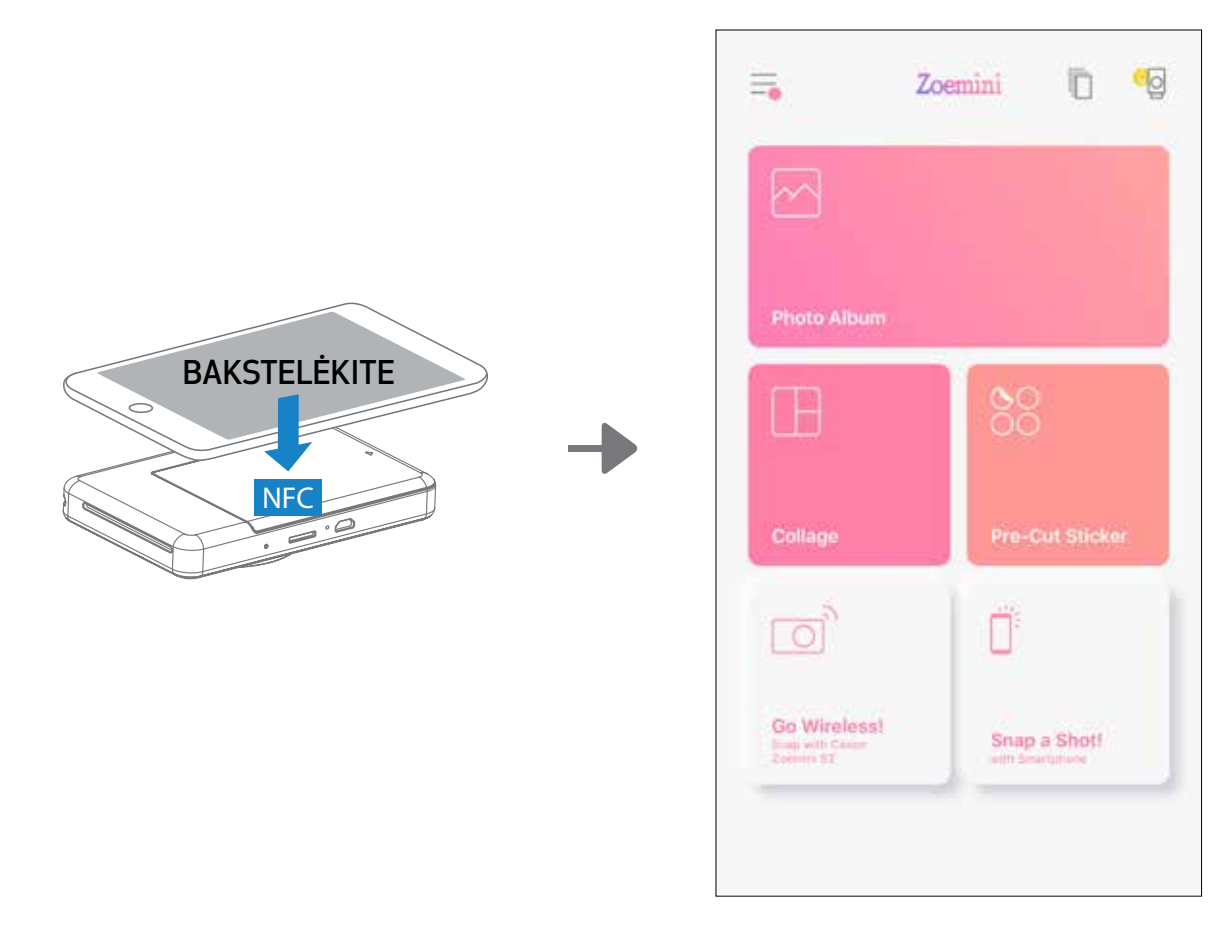

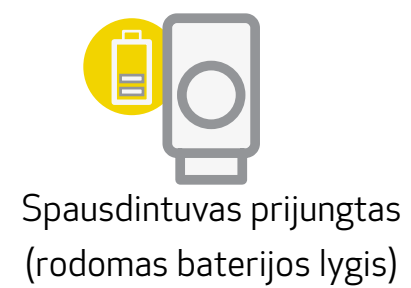

## PRADŽIOS EKRANAS

# VARTOTOJO SĄSAJA

### PAGRINDINIS MENIU

Programėlės naudojimas, funkcijos ir galimi internetiniai albumai gali skirtis atsižvelgiant į jūsų įrenginį ir regioną. \* Būtinas interneto ryšys. Norint naudoti, būtina aktyvi socialinio tinklo arba debesies paskyra.

Instagram "Google" nuotraukos

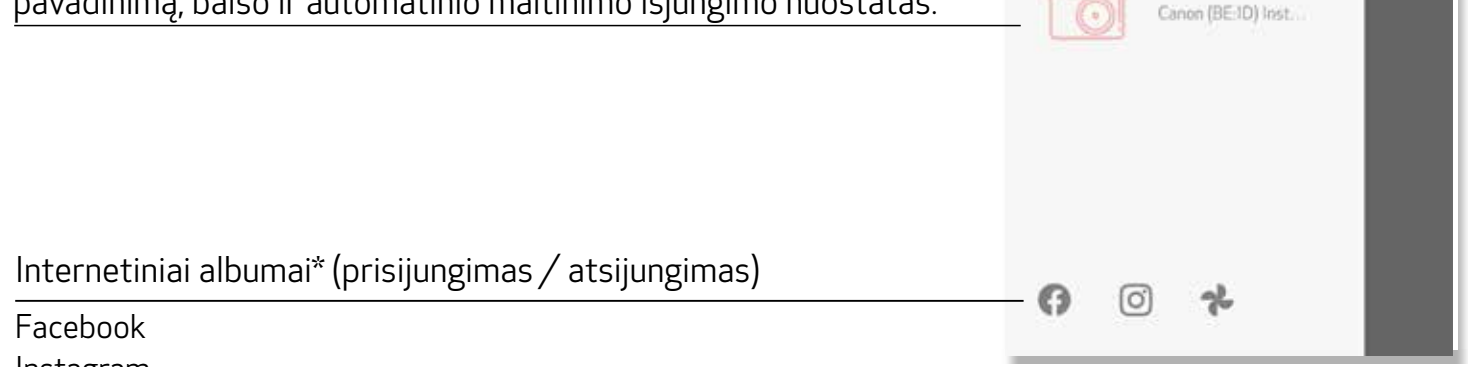

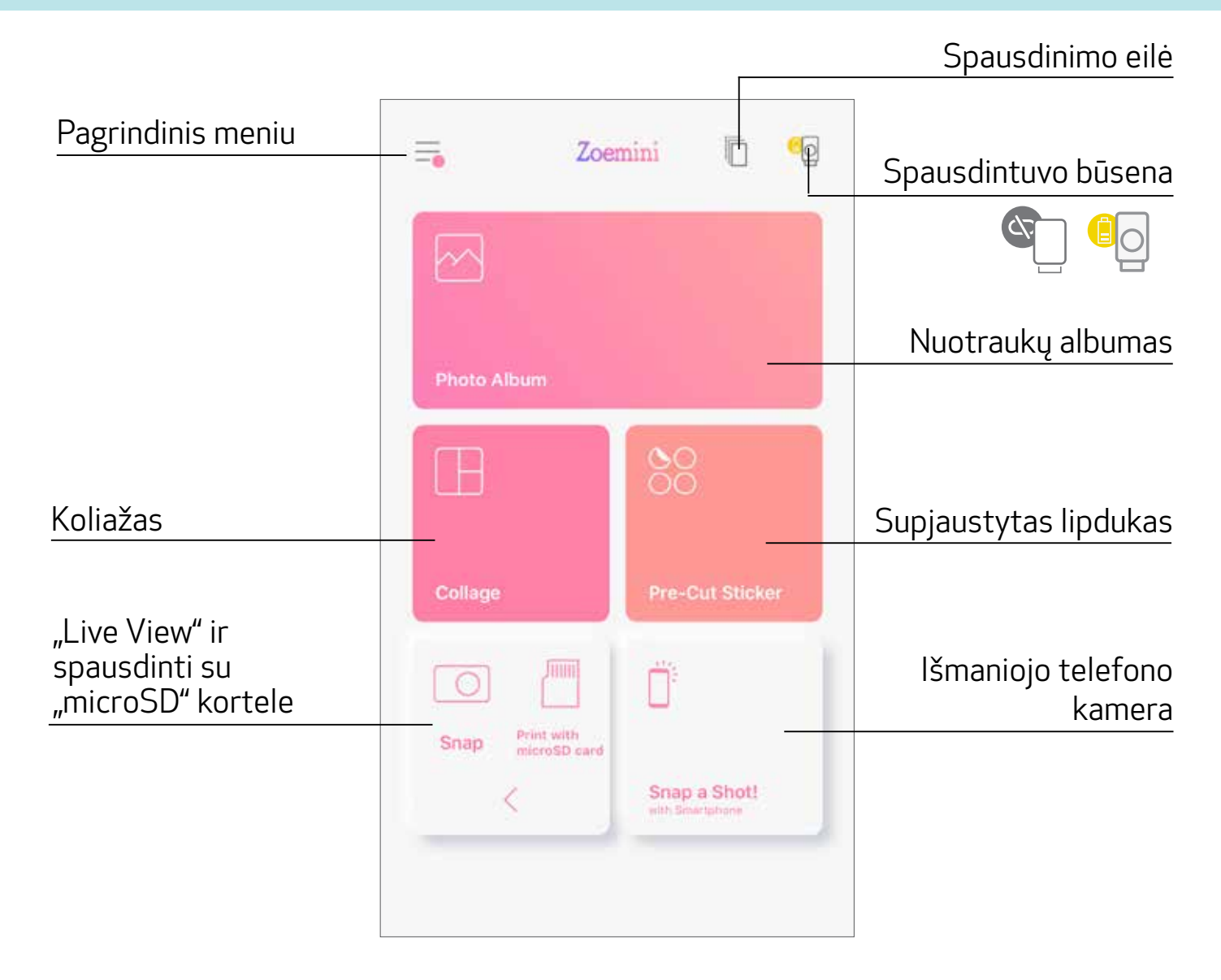

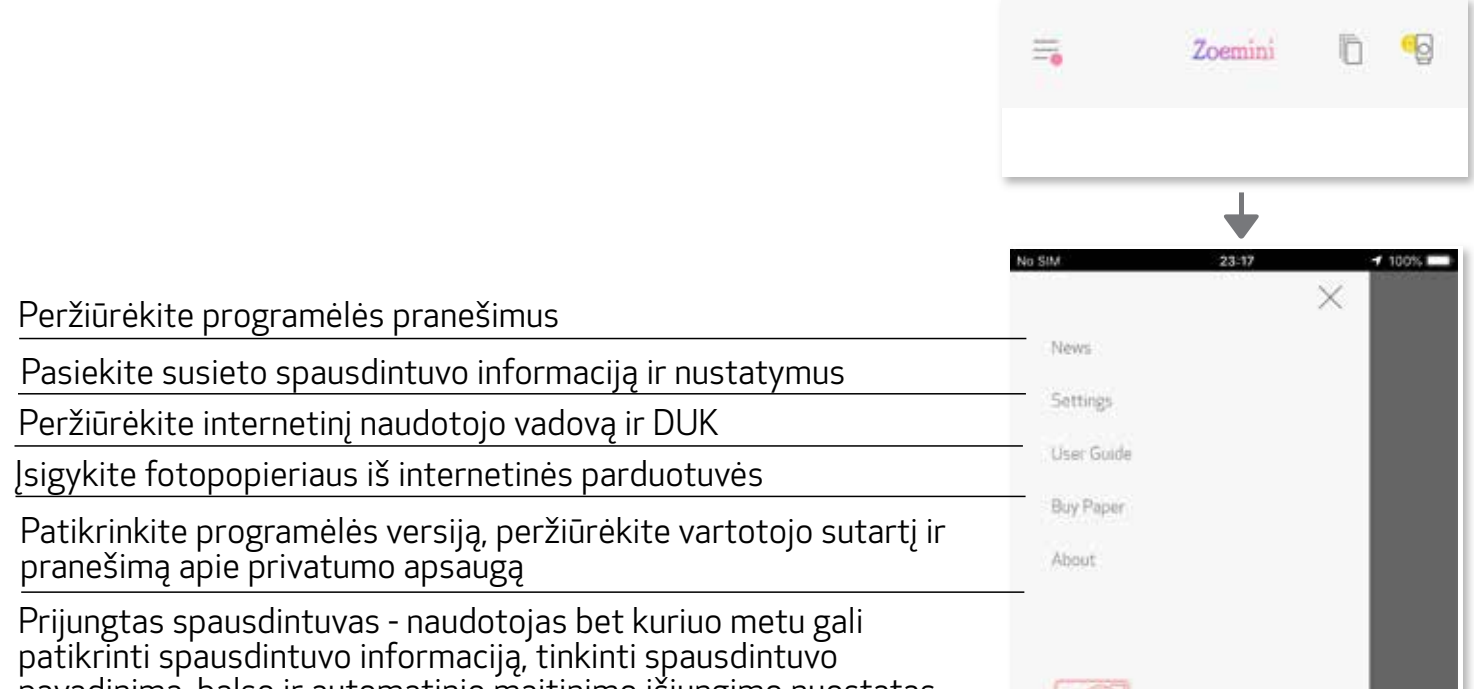

# SPAUSDINTUVO NUSTATYMAS

Kai spausdintuvas sujungtas su mobiliuoju įrenginiu, naudotojas gali tinkinti spausdintuvo pavadinimą, balsą ir trukmę, kuriai praėjus automatiškai išjungiamas maitinimas.

Bakstelėkite  $\equiv$ , pasirinkite įrenginį, kad naudodamiesi programėle galėtumėte tinkinti spausdintuvo pavadinimą, balsą ir trukmę, kuriai praėjus automatiškai išsijungia maitinimas.

### PERVARDIJIMAS

Naudotojas gali norimai tinkinti spausdintuvo pavadinimą.

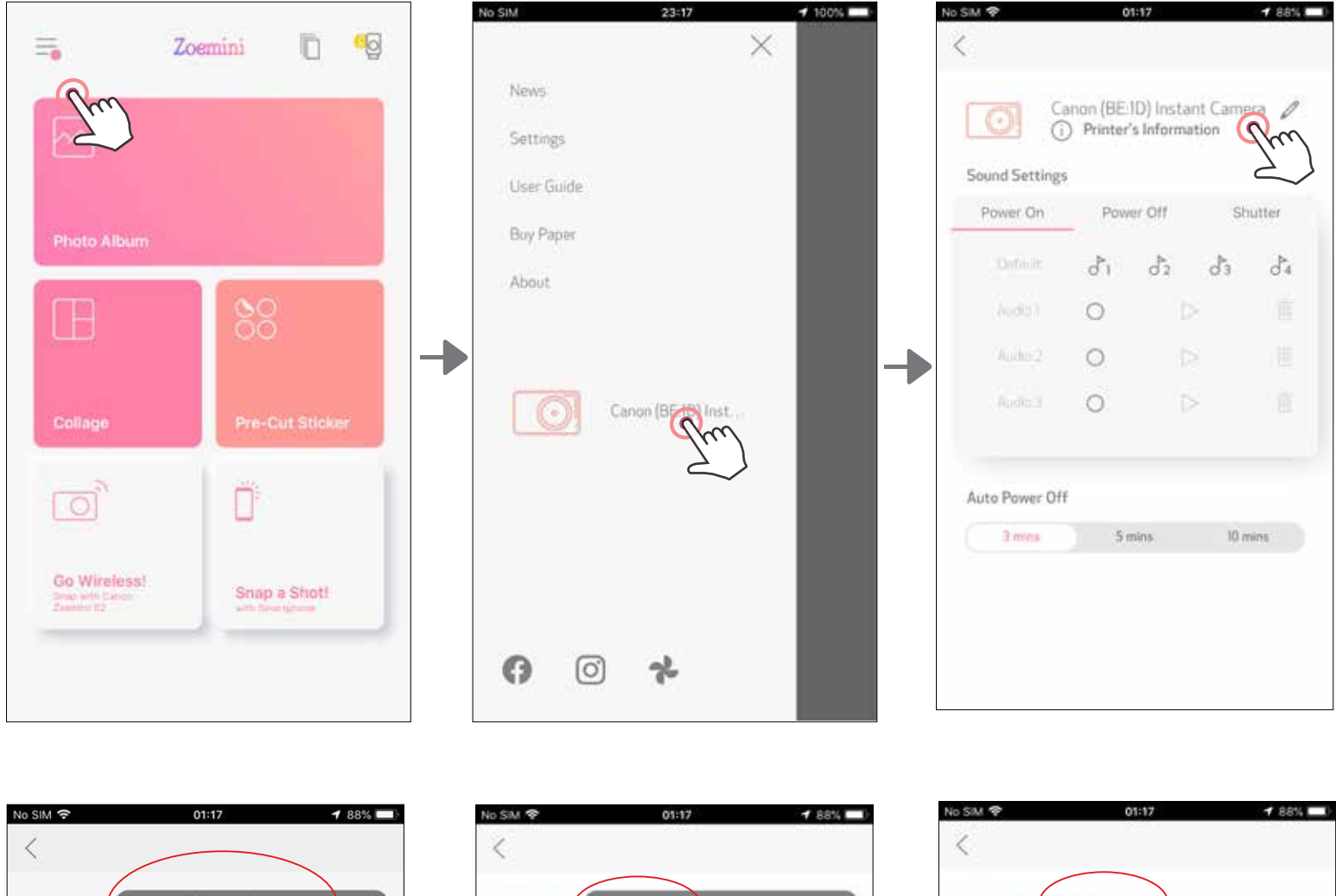

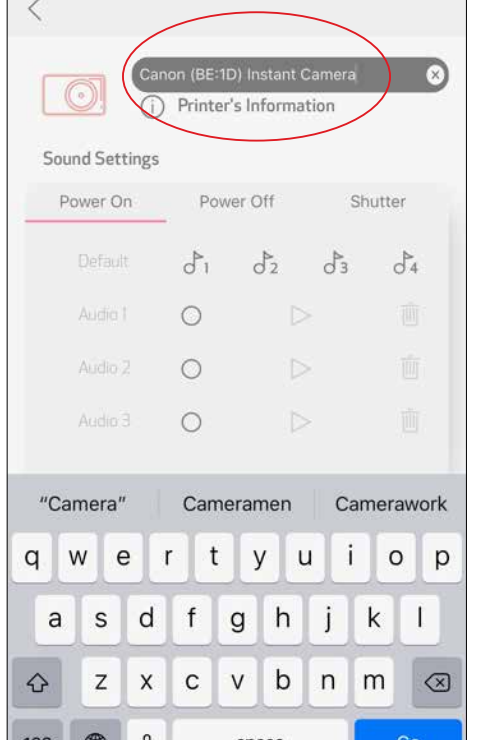

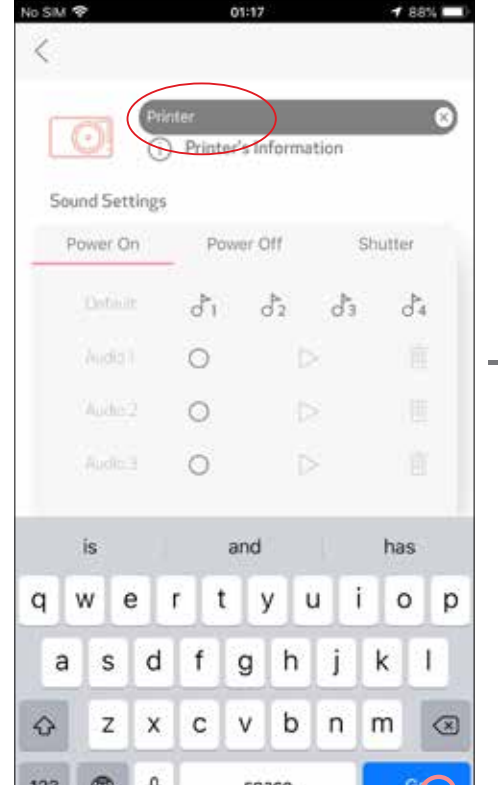

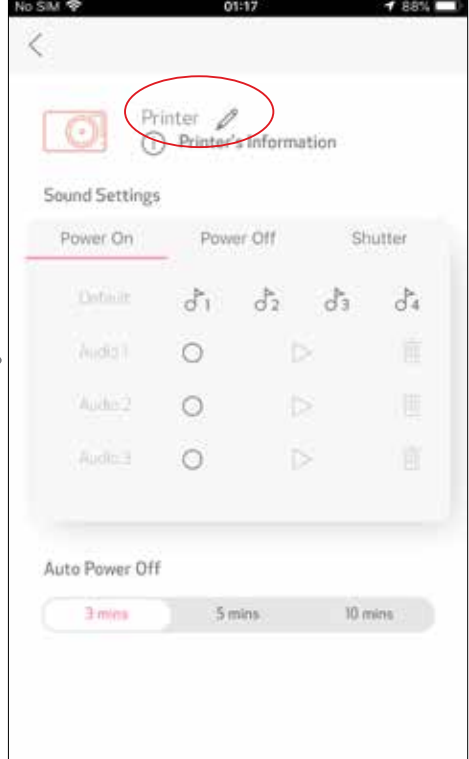

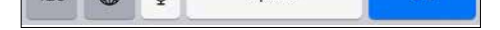

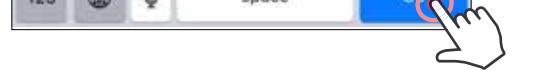

### BALSAS

Naudotojas gali tinkinti garsų, nurodančių funkcijas "Įjungimas", "Išjungimas" ir "Užraktas", garso efektus.

Naudotojas gali įrašyti 3 garso failus, skirtus spausdintuvo balsui.

Bakstelėkite pageidaujamą garso failą, kad pritaikytumėte garsą.

### AUTOMATINIS MAITINIMO IŠJUNGIMAS

Bakstelėkite, kad pakeistumėte trukmę, kuriai praėjus automatiškai išjungiamas maitinimas.

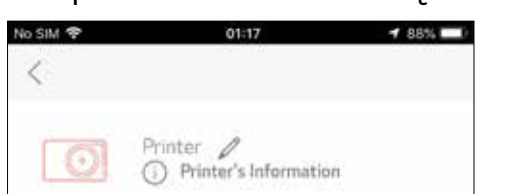

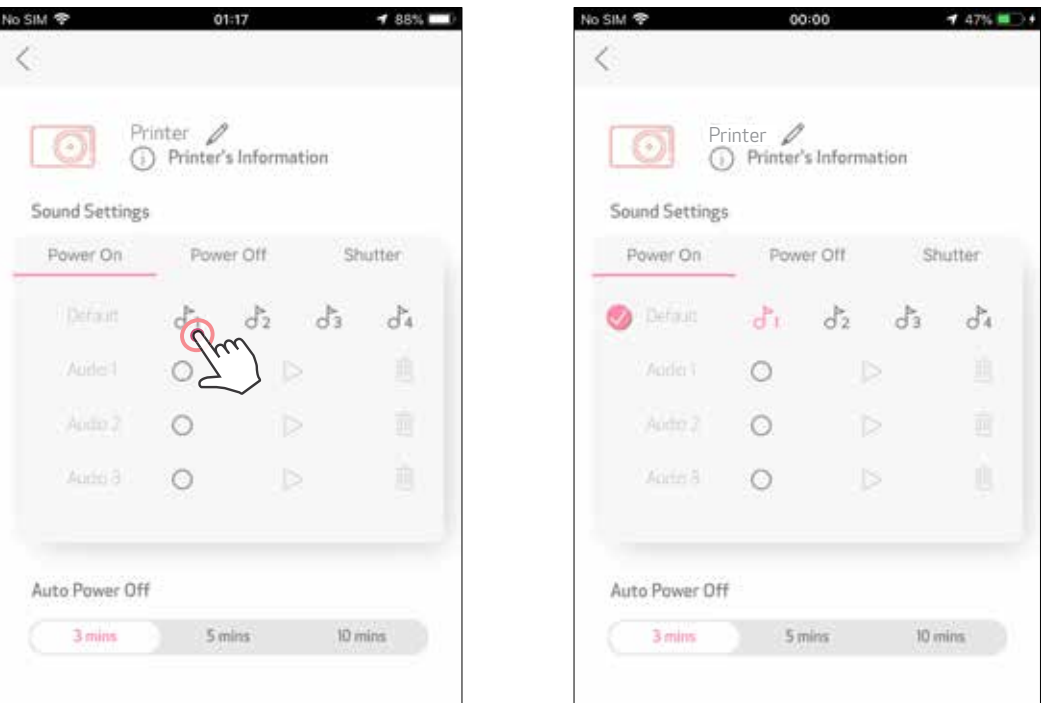

Norėdami pradėti įrašyti, bakstelėkite pageidaujamą garo failo piktogramą  $\bigcirc$ . Paspauskite  $\triangleright$ , kad garsas būtų leidžiamas, ir leidžiamas garsas bus automatiškai pasirinktas.

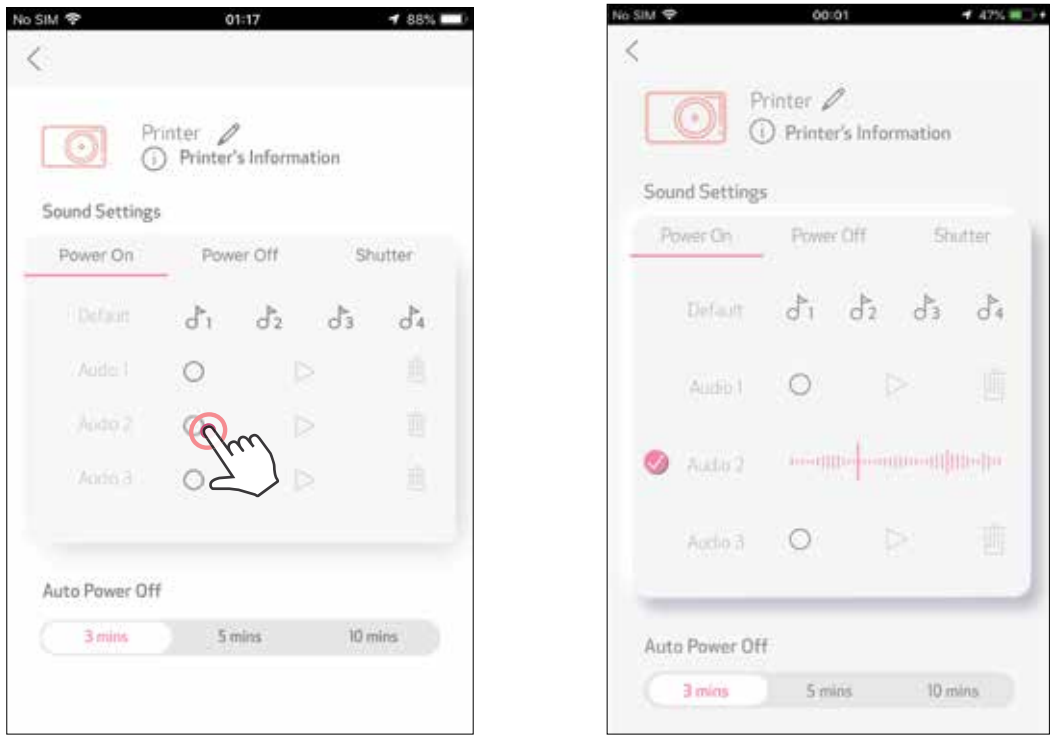

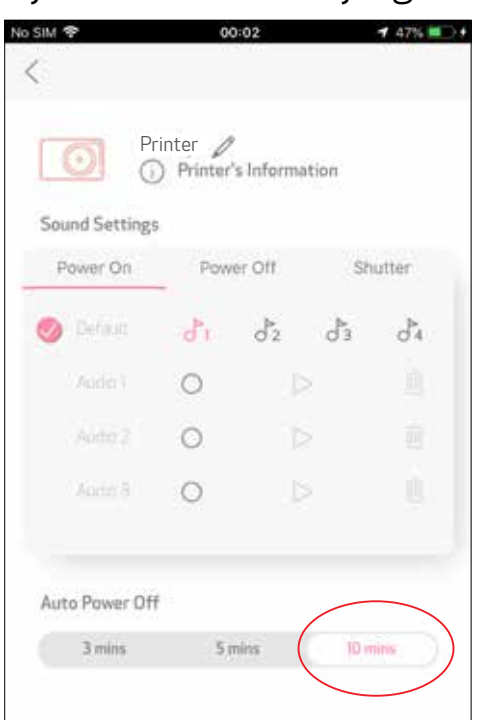

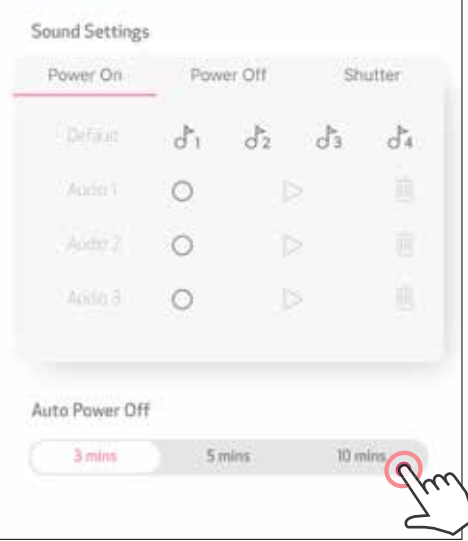

# NUOTRAUKŲ ALBUMAS

Nuotraukas nuotraukų albume galite naršyti jas išfiltruodami pagal aplankus, taip pat galite ieškoti pagal datą.

- Pradžios ekrane bakstelėkite $\leftarrow$ , kad peržiūrėtume nuotraukų albumą.  $(1)$
- Pasirinkę nuotrauką, galite pasirinkti Spausdinti, Redaguoti, Dalintis arba Įrašyti.  $\mathbf{2}$
- Jei norite spausdinti, bakstelėkite (3)

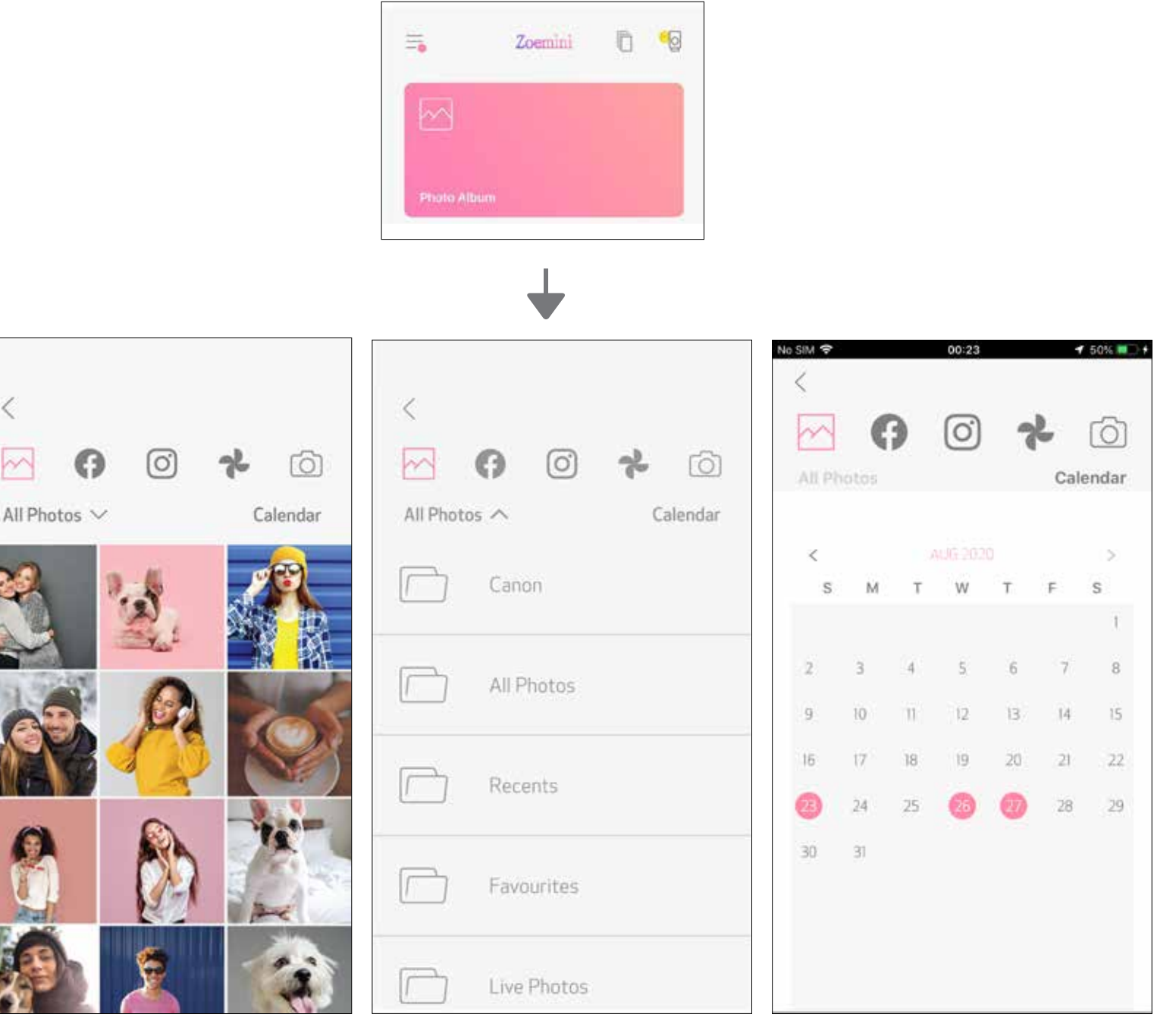

Visos nuotraukos - Galerija Filtruoti pagal aplanką Pieškoti pagal datą

 $\lt$ 

Galite naršyti ir internetinius albumus.

### NUOTRAUKOS SIUNTIMAS Į "MINI PRINT" NUSIŲSKITE ĮRENGINIO NUOTRAUKŲ GALERIJOJE ARBA FOTOAPARATO APLANKE ESANČIĄ NUOTRAUKĄ Į PROGRAMĖLĘ "CANON MINI PRINT".

### Skirta "Android"

(2) Bakstelėkite "Mini Print" piktogramą, kad nusiųstumėte nuotrauką į programėlę, kurioje galėtumėte ją redaguoti ir spausdinti.

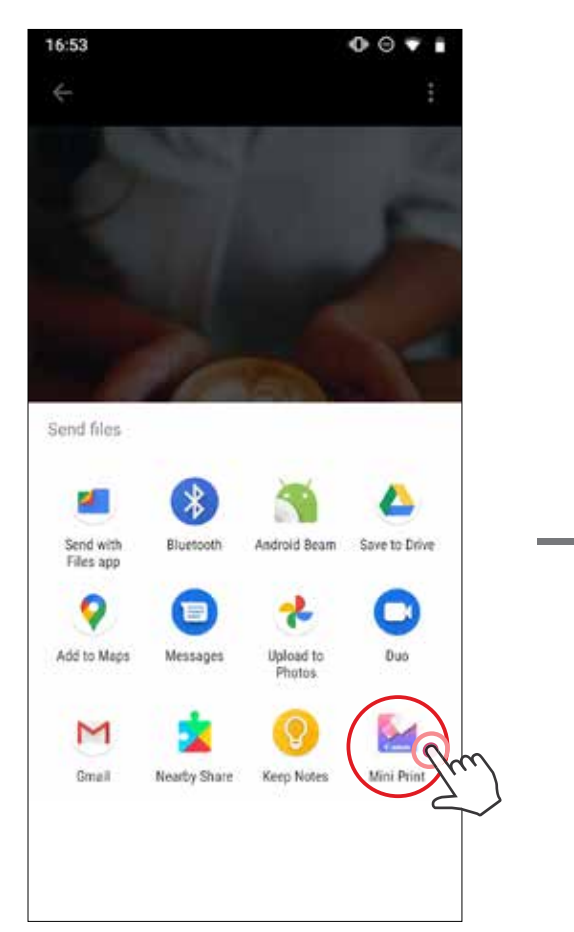

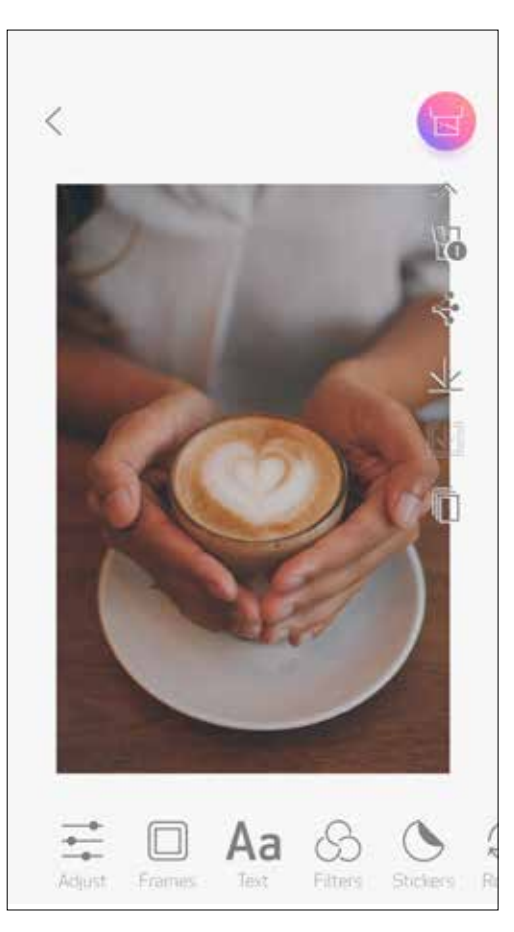

# Skirta "iOS"

Raskite nuotrauką įrenginio nuotraukų galerijoje ir bakstelėkite dalinimosi mygtuką.

A VARIANTAS. Bakstelėkite "Atidaryti naudojant "Mini Print"", kad nusiųstumėte nuotrauką į programėlės redagavimo ekraną, kuriame galima ją redaguoti ir spausdinti.

3) B VARIANTAS. Bakstelėkite "Spausdinti su "Canon"", kad nusiųstumėte nuotrauką tiesiai į spausdinimo eilę.

Raskite nuotrauką įrenginio nuotraukų galerijoje ir bakstelėkite dalinimosi mygtuką.

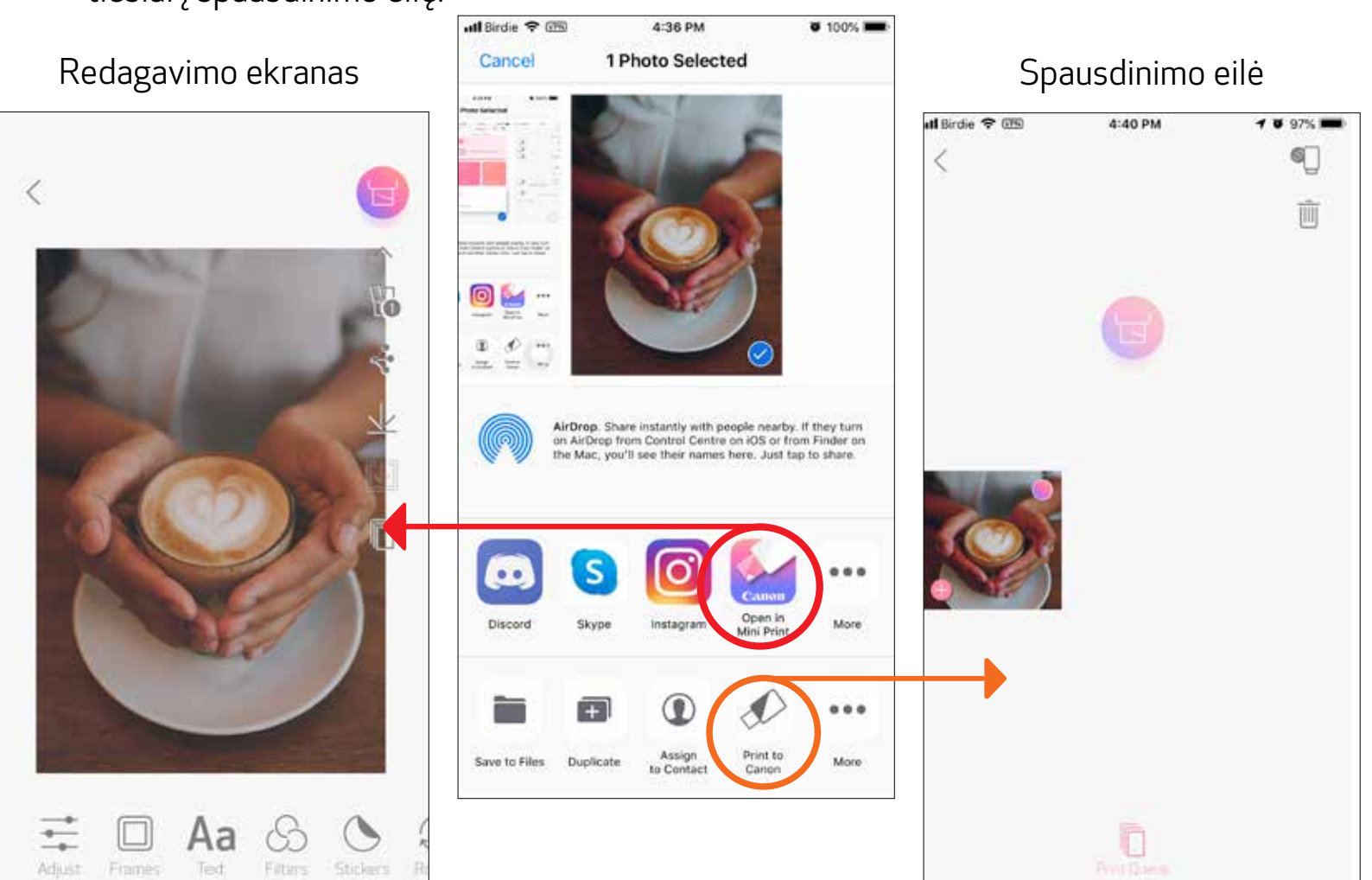

30

## NUOTRAUKOS REDAGAVIMAS

- Bakstelėkite piktogramas apatinėje ekrano juostoje.  $(1)$
- Tinkite kaip tik panorėję. <u>(2</u>
- Prieš išeidami iš ekrano nepamirškite pakeitimų Įrašyti, Dalintis ar Spausdinti. (3)

Galite tinkinti vaizdus pasitelkdami filtrus, lipdukus, tekstą ir dar daugiau.

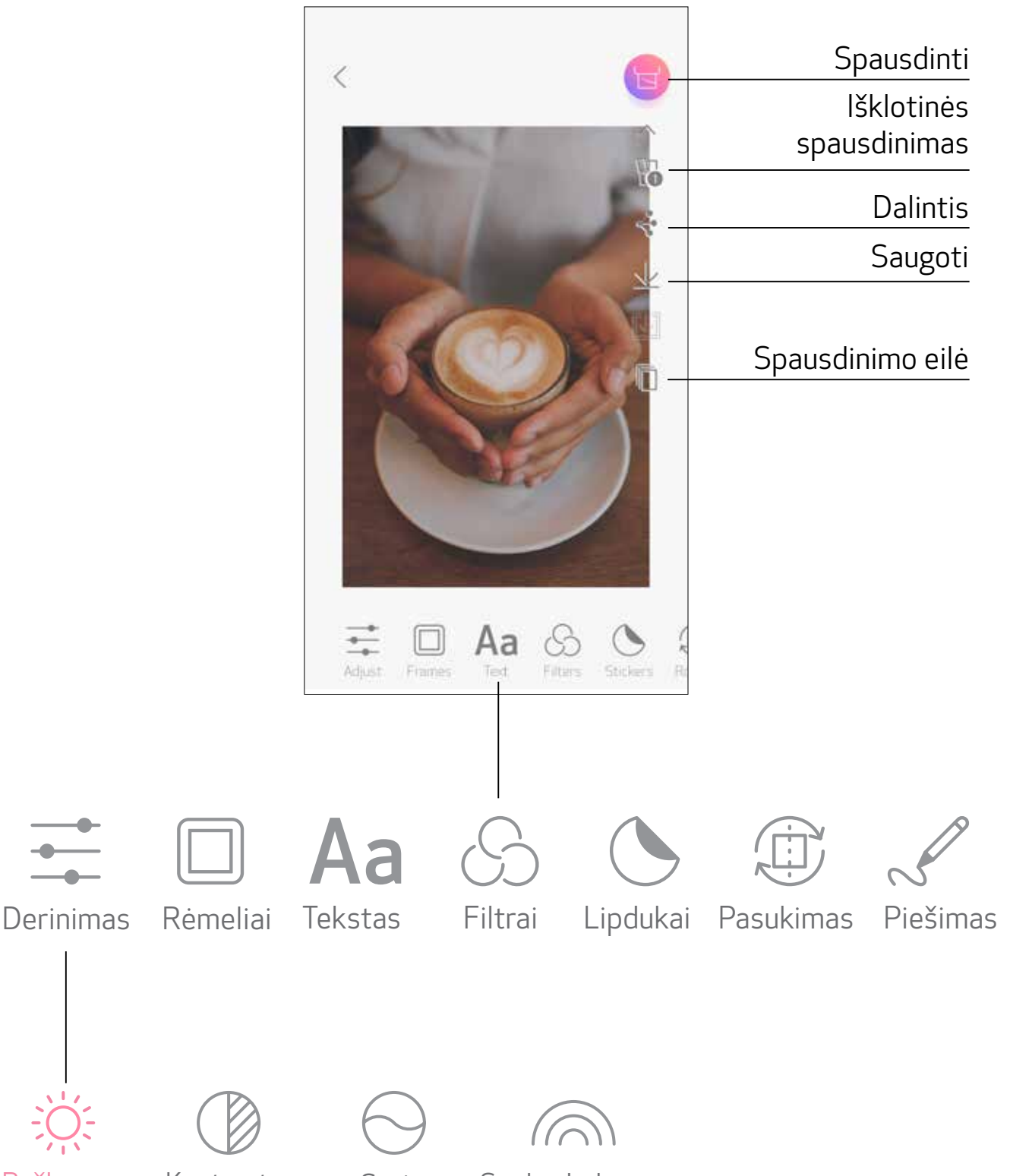

Ryškumas Kontrastas Sotis Spalvų balansas

# IŠKLOTINĖS SPAUSDINIMO NAUDOJIMAS

Išklotinės spausdinimo funkciją naudokite, jei norite vieną nuotrauką išspausdinti ant kelių lapų, kad sukurtumėte vieną didelį išklotinės spaudinį.

 $\bigcirc$  Kai būsite pasirengę spausdinti, bakstelėkite  $\boxplus$  ir bakstelėkite išklotinės tipą: 2 x 2 arba 3 x 3 spaudinį. (Atsiras linijos, nurodančios, kaip vaizdas bus suskaidytas.)

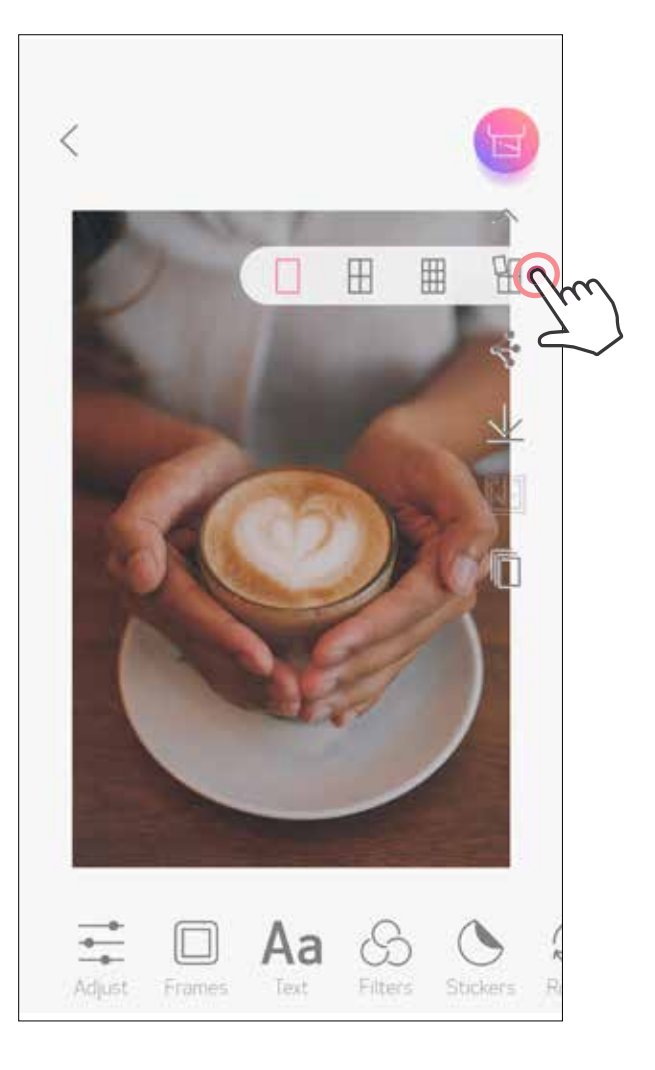

2) Bakstelėkite **irsk**, jei norite spausdinti išklotinės dalis ir tada jas sujungti, kad sukurtumėte didesnį išklotinės spaudinį.

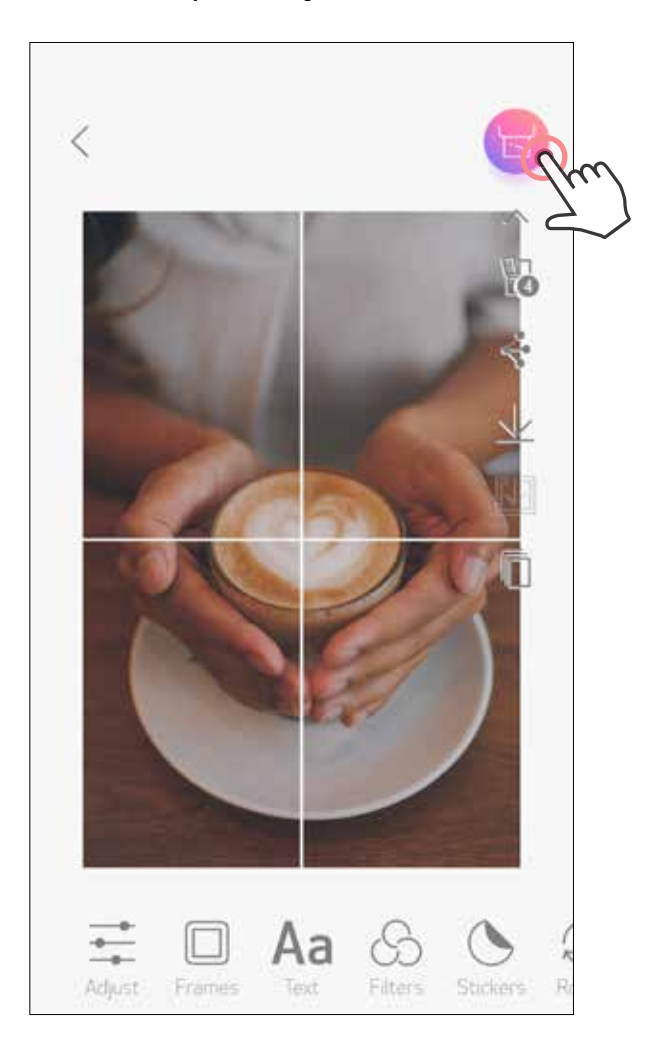

# KOLIAŽO SPAUSDINIMO NAUDOJIMAS

Koliažo funkciją naudokite, kai norite viename 2 x 3 lape išspausdinti iki 6 nuotraukų.

Bakstelėkite $\bigoplus$  pradžios ekrane.  $(1)$ 

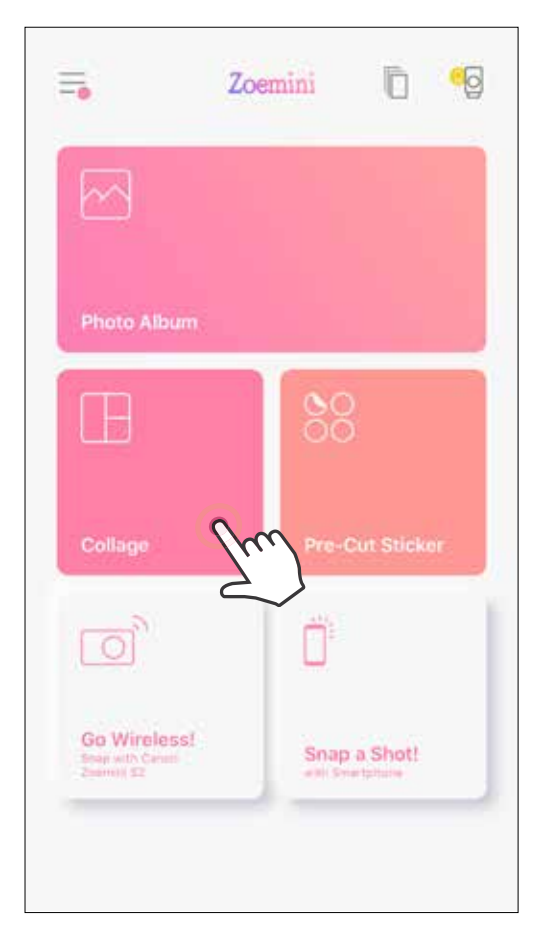

- Bakstelėkite nuotraukas, kad įtrauktumėte į koliažą. Bus rodomas pasirinktų nuotraukų skaičius.
- $\bigodot$  Kitą šabloną galite pasirinkti paspausdami  $\Box\Box$  arba brūkštelėdami iš dešinės į kairę, kai rodoma vaizdo peržiūra.

Be to, galite padidinti peržiūrą brūkštelėdami albumo juostą žemyn.

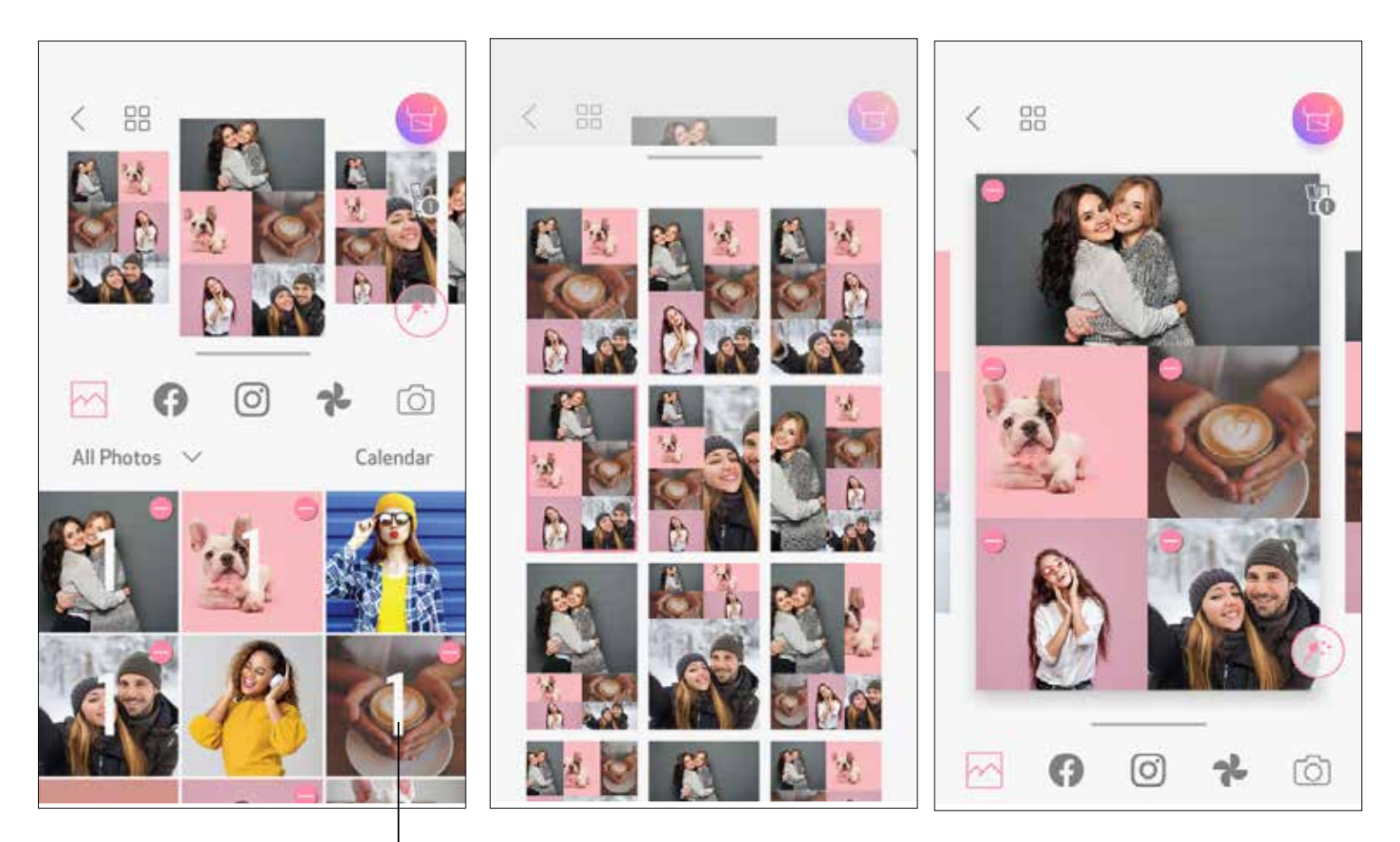

### Spaudinių skaičius

Pasirinkite patinkantį šabloną ir eikite į redagavimo puslapį paspausdami (

G Redaguokite ir derinkite koliažo vaizdus kaip jums patinka, po to bakstelėkite (s), jei norite spausdinti,  $\leq$ , jei norite dalintis, arba  $\perp$ , jei norite įrašyti.

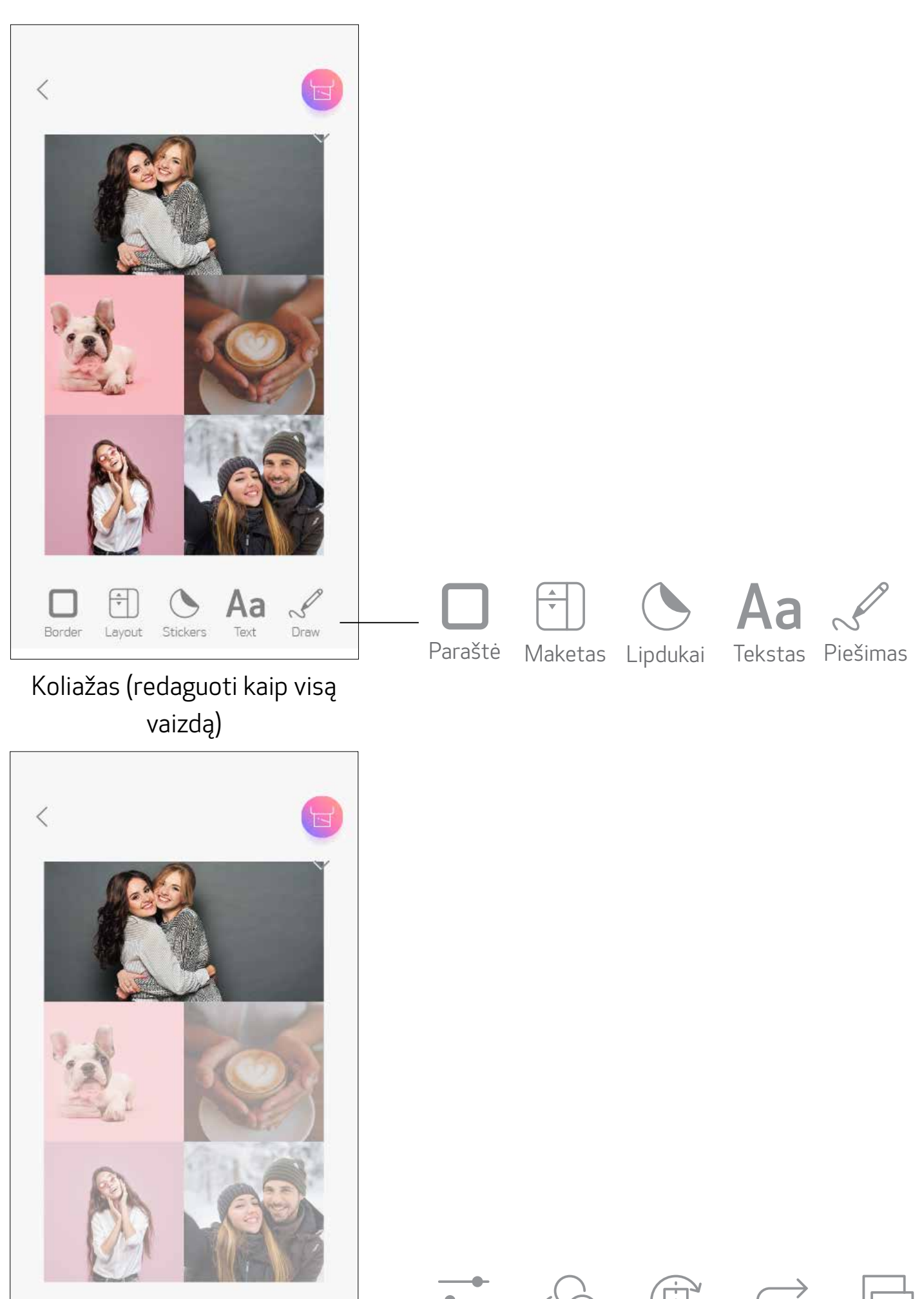

#### Koliažas (redaguoti nurodytą vaizdą)

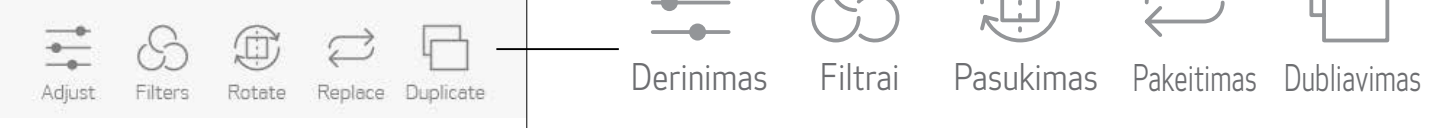

## SUPJAUSTYTO LIPDUKO SPAUSDINIMAS

Bakstelėkite nuotraukas, kad įtrauktumėte į apvalų lipduką.  $(2)$ 

Paspauskite  $(*\cdot)$ , kad redaguotumėte supjaustytą lipduką.  $\left(3\right)$ 

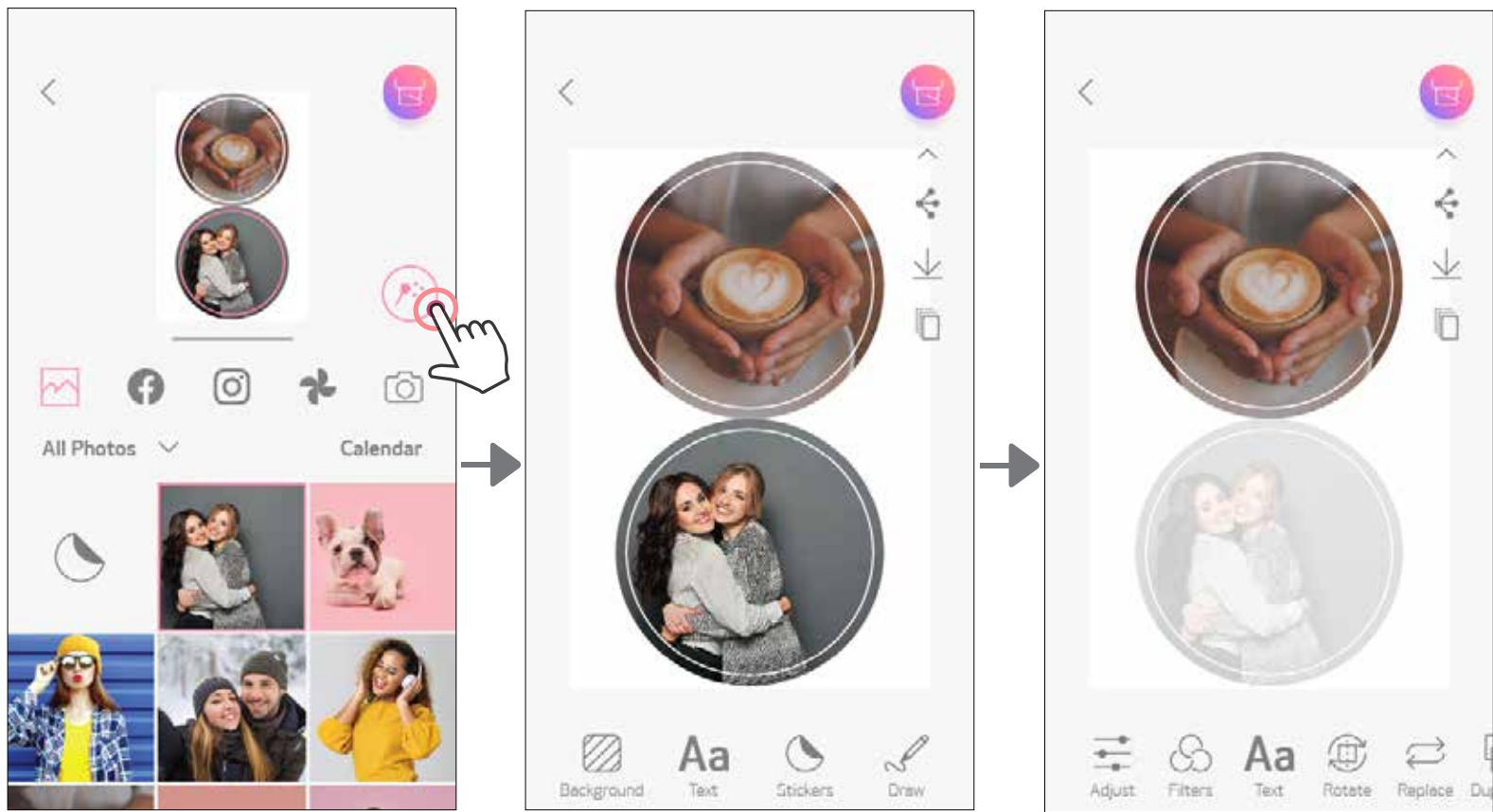

Naudokite supjaustyto lipduko funkciją, jei norite išspausdinti nuotrauką / tekstą ant apvalaus lipduko.

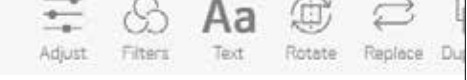

80<br>Bakstelėkite <sub>OO</sub> pradžios ekrane.  $\bigcap$ 

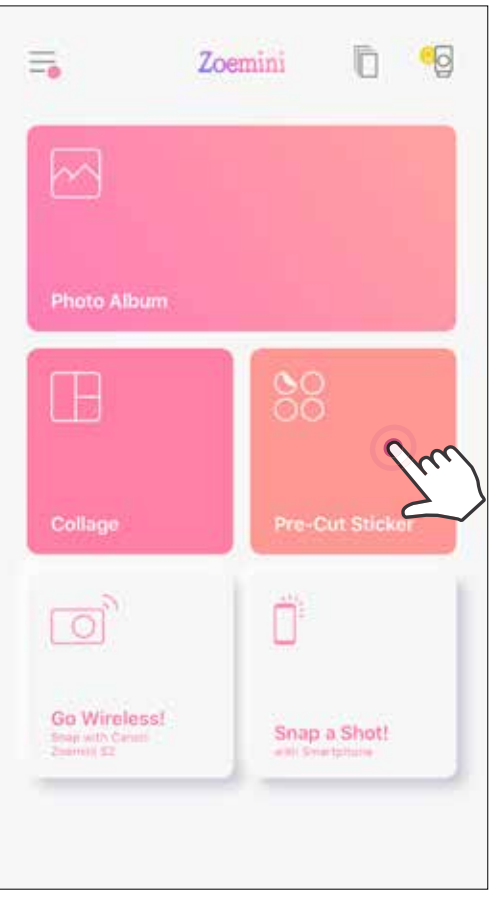

**4** Derinkite vaizdus lipduke kaip jums patinka, po to bakstelėkite **interal**, jei norite spausdinti,  $\blacklozenge$ , jei norite dalintis, arba  $\bigvee$ , jei norite įrašyti.

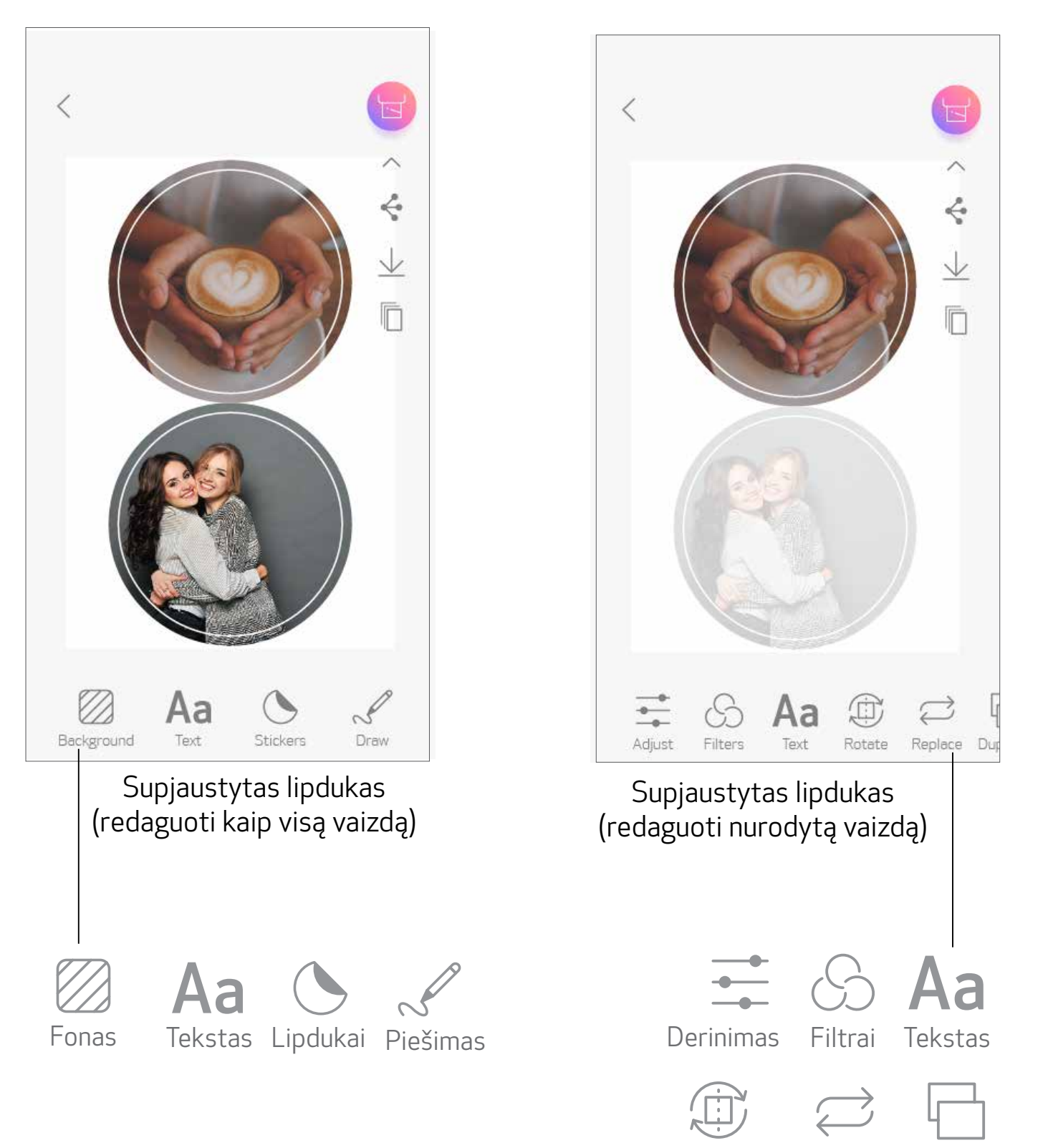

Pasukimas Pakeitimas Dubliavimas

# IŠMANIOJO TELEFONO KAMERA

- $\bigcap$  Pradžios ekrane bakstelėkite $\bigcap$ ; kad nufotografuotumėte išmaniuoju telefonu. (Arba bakstelėkite ekrano apačioje esančias piktogramas, jei norite padaryti nuotrauką su efektais.)
- Nufotografavę, galite pasirinkti Spausdinti, Redaguoti, Dalintis arba Įrašyti. 2
- Jei norite spausdinti, bakstelėkite  $\Large{(3)}$

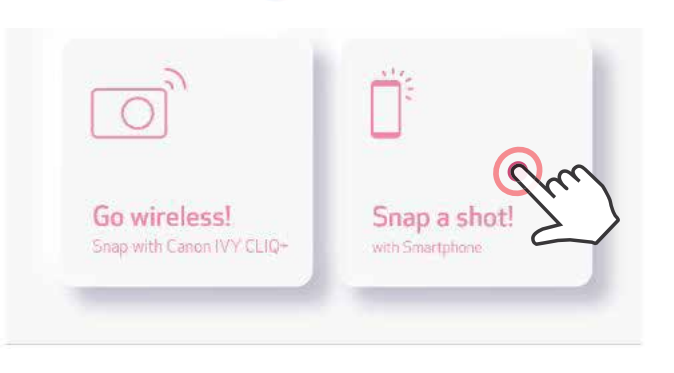

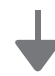

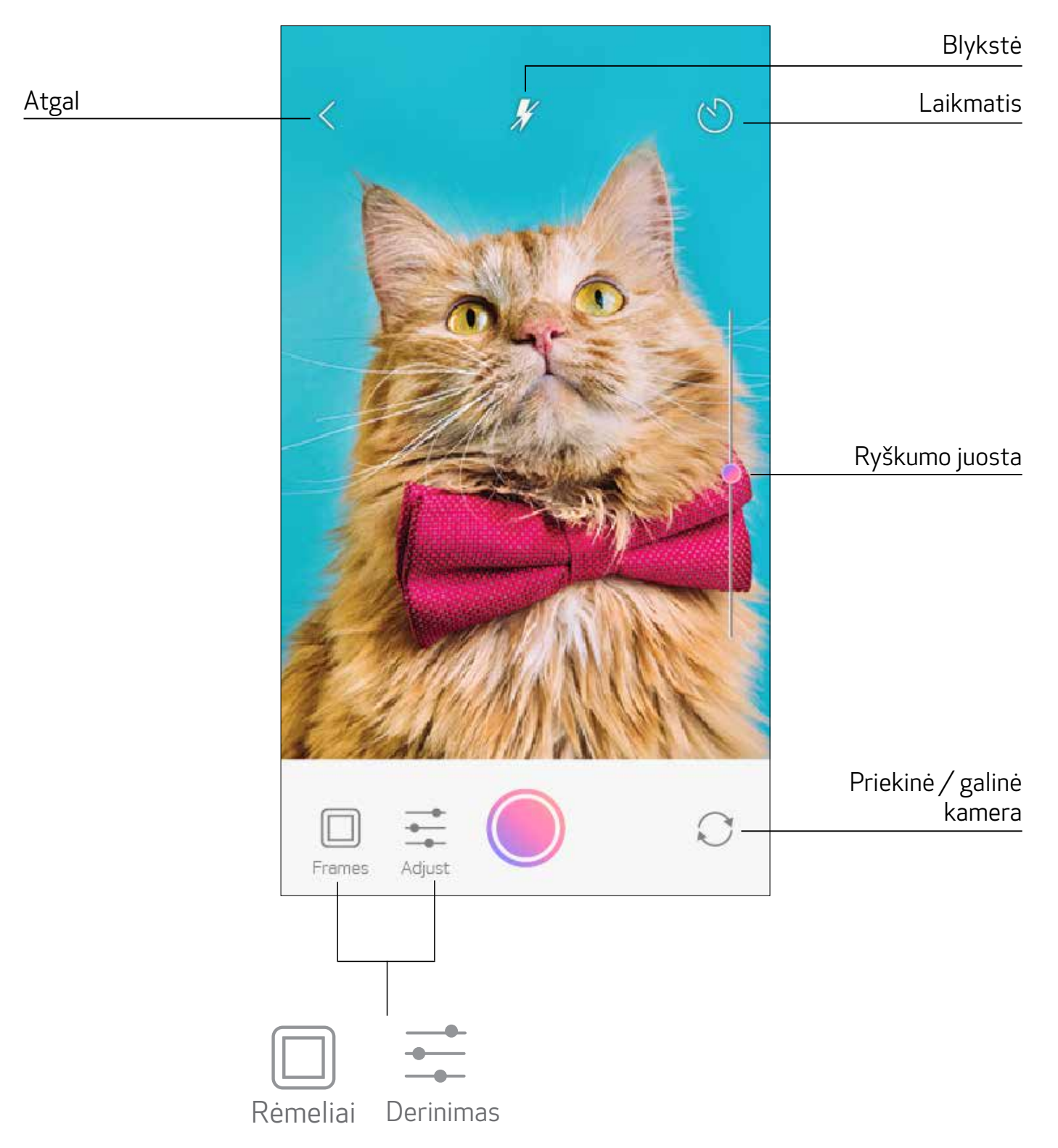

# SPAUSDINIMAS "ZOEMINI S2" IŠ "MicroSD" KORTELĖS

- (1) Pradžios ekrane bakstelėkite "Naudoti belaidį!", po to bakstelėkite "Spausdinti su "microSD" kortele".
- Bakstelėkite norimą spausdinti nuotrauką, po to paspauskite  $(2)$
- "microSD" kortelėje įrašytą nuotrauką galite pašalinti ir paspausdami  $\overline{\textsf{||||}}$ .  $\bigcirc$

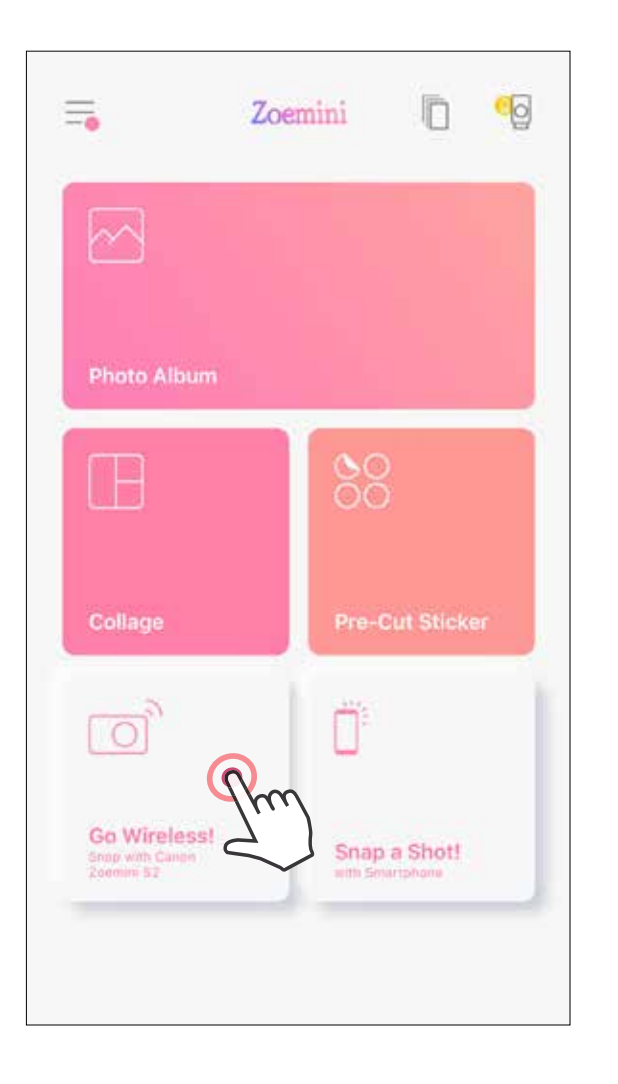

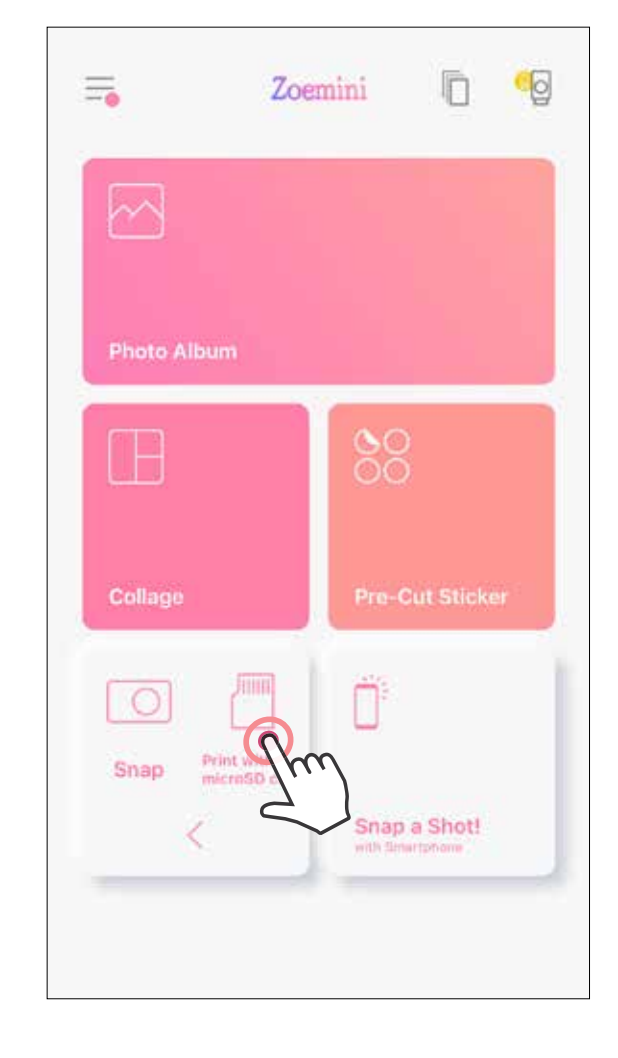

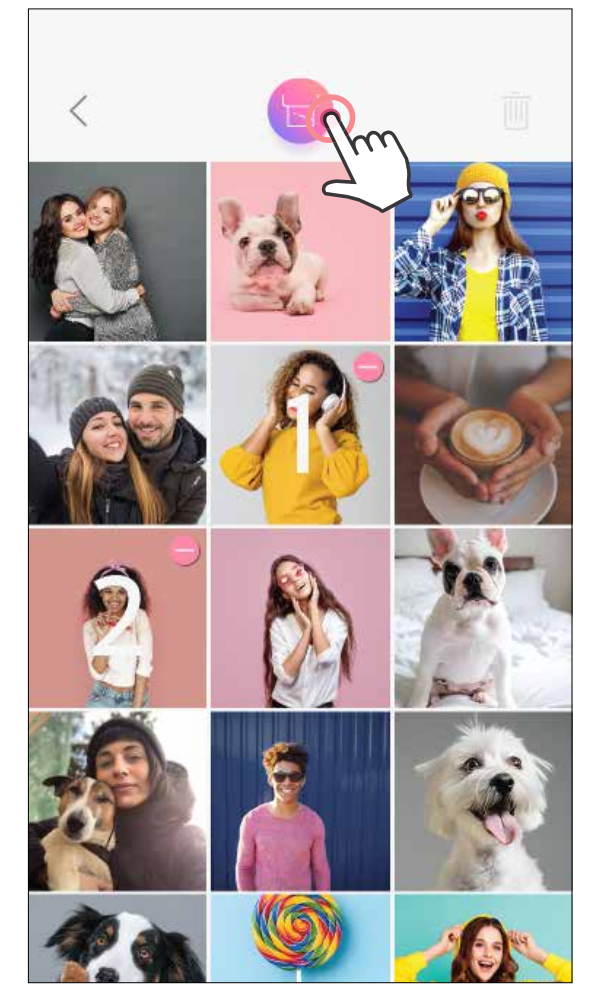

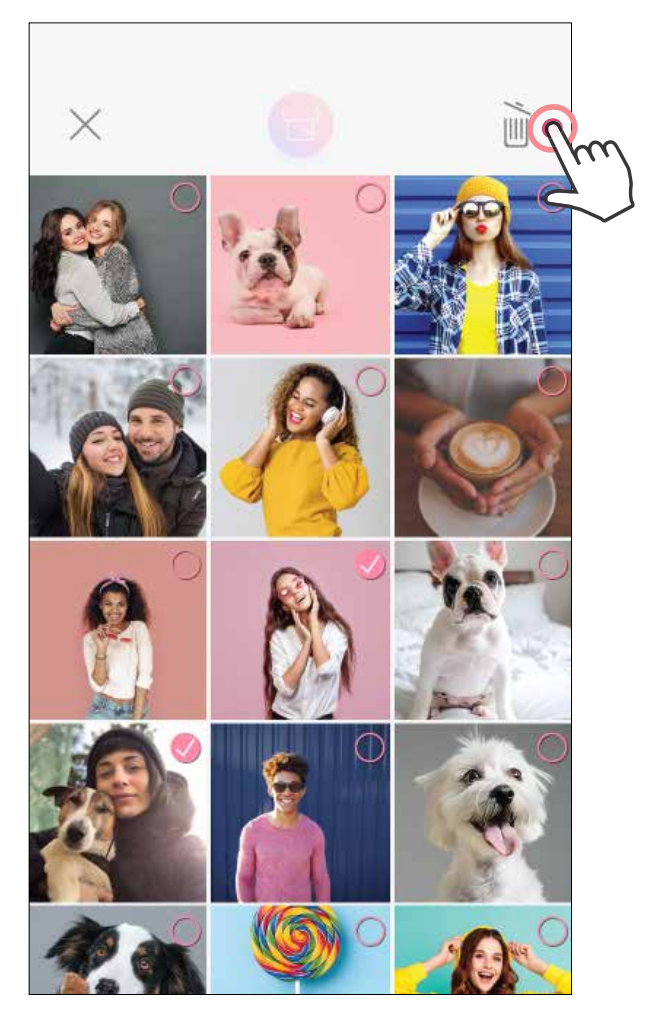

Spausdinti Spausdinti Spausdinti Spausdinti Salinti Salinti

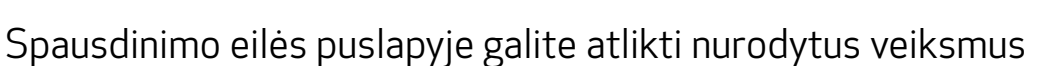

- Bakstelėkite  $\overline{\|\| \|}$ , jei norite pašalinti nuotrauką iš spausdinimo eilės
- Jei norite pakeisti spausdinimo tvarką, bakstelėkite nuotrauką ir ją laikydami paspaustą perkelkite į kitą vietą.
- Bakstelėkite nurodytą nuotrauką, kurios nenorite spausdinti. Bus rodomas pauzės ženklas.
- Bakstelėkite , jei norite padaryti nuotraukos dublikatą

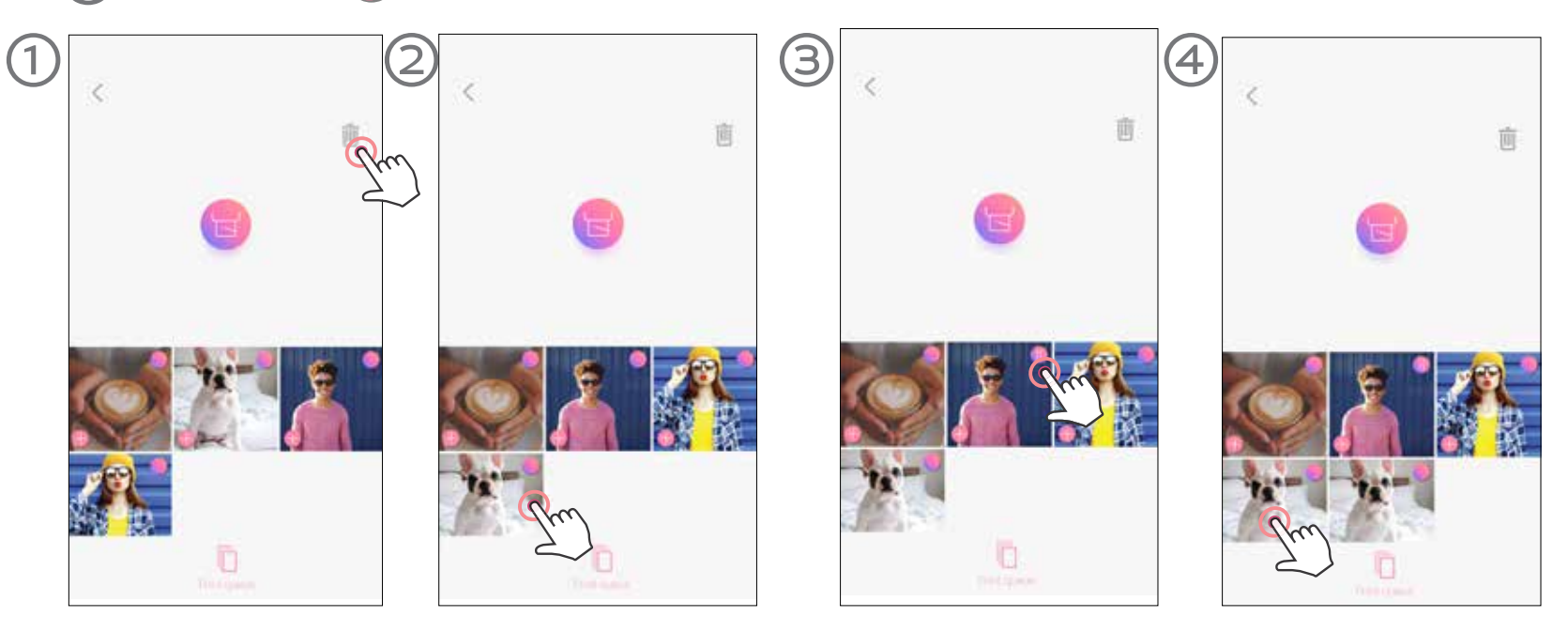

Pastaba apie spausdinimo eilę. Jei siunčiant nuotrauką spausdintuvas neįjungtas arba neprijungtas, jūsų vaizdas bus saugomas spausdinimo eilėje.

- lšspausdintas vaizdas gali skirtis nuo originalaus vaizdo, nes "ekrano technologija", naudojama spalvoms rodyti mobiliajame įrenginyje, skiriasi nuo "spausdinimo technologijos", naudojamos spalvotai spausdinti popieriuje. (Termotransferinis spausdinimas.)
- Spausdinimo metu ar įstrigus popieriui per jėgą netraukite popieriaus.
- Spausdinimo metu neatidarykite viršutinio dangčio. Šis veiksmas gali turėti įtakos spausdinimo kokybei.
- Jei spausdintuvas patiria vibravimą ar supurtomas, tai gali atsiliepti nuotraukos kokybei.

Jei norite pradėti spausdinti, tiesiog įjunkite spausdintuvą ir sujunkite iš naujo. Jūsų paklaus, ar norite spausdinti spausdinimo eilėje esantį vaizdą.

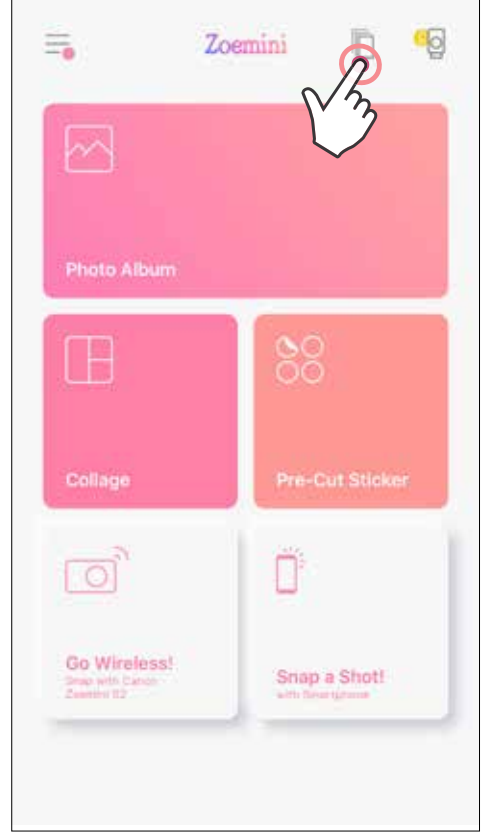

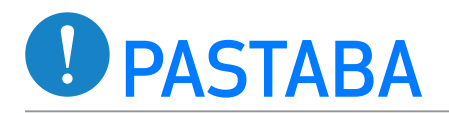

# SPAUSDINIMO EILĖ

Jei norite valdyti spausdinimo eilę, bakstelėkite  $\mathbb I$ 

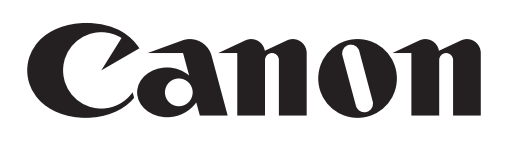

Jei įrenginys tinkamai neveikia, susisiekite su šį gaminį pardavusiu pardavėju arba "Canon" aptarnavimo ir pagalbos vartotojams centru adresu www.canon-europe.com/support

SMART SHEET, "ZINK Technology" ir ZINK prekių ženklų savininkas yra "ZINK Holdings LLC". Naudojama gavus licenciją. "Apple", "Apple" logotipas, "iPad", "iPad Air", "iPad Pro" ir "iPhone" yra "Apple Inc" prekių ženklai, registruoti Jungtinėse Valstijose ir kitose šalyse. "App Store" yra "Apple Inc." paslaugų ženklas. "iOS" yra prekių ženklas arba registruotasis "Cisco" prekių ženklas Jungtinėse Valstijose ir kitose šalyse ir yra naudojamas gavus licenciją. "Android", "Google Play" ir "Google Play" logotipas yra "Google LLC." prekių ženklai. "Bluetooth" yra registruotasis "Bluetooth SIG" prekių ženklas. "Wi-Fi" yra registruotasis "Wi-Fi Alliance" prekių ženklas. Visi kiti trečiųjų šalių gaminių pavadinimai, prekiniai vardai ir logotipai yra atitinkamų savininkų prekių ženklai.

© CANON ELECTRONIC BUSINESS MACHINES (H.K.) CO., LTD. 2021 ZW-223-LT-2021